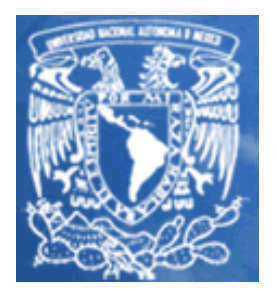

## UNIVERSIDAD NACIONAL AUTÓNOMA DE MÉXICO

## FACULTAD DE ESTUDIOS SUPERIORES CUAUTITLAN

El Skin Visiometer SV 600 como una herramienta para la evaluación del desempeño de formulaciones para el cuidado personal.

TRABAJO PROFESIONAL

QUE PARA OBTENER EL TÍTULO DE

QUÍMICO FARMACÉUTICO BIÓLOGO

PRESENTA:

MONSERRAT MORENO CRUZ

ASESOR:

DRA. ELIZABETH PIÑÓN SEGUNDO

CUAUTITLAN IZCALLI, EDO DE MEX. 2009

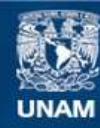

Universidad Nacional Autónoma de México

**UNAM – Dirección General de Bibliotecas Tesis Digitales Restricciones de uso**

## **DERECHOS RESERVADOS © PROHIBIDA SU REPRODUCCIÓN TOTAL O PARCIAL**

Todo el material contenido en esta tesis esta protegido por la Ley Federal del Derecho de Autor (LFDA) de los Estados Unidos Mexicanos (México).

**Biblioteca Central** 

Dirección General de Bibliotecas de la UNAM

El uso de imágenes, fragmentos de videos, y demás material que sea objeto de protección de los derechos de autor, será exclusivamente para fines educativos e informativos y deberá citar la fuente donde la obtuvo mencionando el autor o autores. Cualquier uso distinto como el lucro, reproducción, edición o modificación, será perseguido y sancionado por el respectivo titular de los Derechos de Autor.

## AGRADECIMIENTOS

A Dios, por ponerme en esta vida retos, por poner en mi camino personas valiosas para mi, que han intervenido en mi camino para que hiciera posible realizar este trabajo y estos agradecimientos, que implican un logro muy importante, basado en sacrificio y esfuerzo.

Mamá, por ser el mayor apoyo en mi vida y tener un plan para mi desde antes que llegara al mundo, por tus desvelos, tu impulso y por creer en mí.

Hermanos, por su forma de enseñarme a luchar en la vida a pesar de los tiempos difíciles.

Fabi, te debo mucho y te agradezco que hayas sido para mí el impulso incondicional en las buenas y en las malas. Y recordarme que jamás debo vencerme.

Pequeño Cris, por llegar a mi vida, convertirte en mi impulso y mi inspiración, eres lo mejor que me ha pasado en la vida, te amo. Me haz enseñado que hay cosas más importantes en la vida que las obligaciones.

Beto, gracias por ser mi compañero en las buenas y en las malas.

Elizabeth Piñón, por llegar a mi vida, por el gran impulso, apoyo incondicional y la oportunidad de trabajar contigo, por tu tiempo, tu confianza, jamás podré terminar de agradecerte tu amistad.

A mis tíos Raúl y Lina, por sus consejos y su manera de hacerme ver la vida.

A la empresa Lubrizol, por haberme brindado la oportunidad de realizar este trabajo con su respaldo, capacitación y enseñanza.

A la Universidad Nacional Autónoma de México, por darme la mejor preparación en la vida.

# ÍNDICE DE CONTENIDO

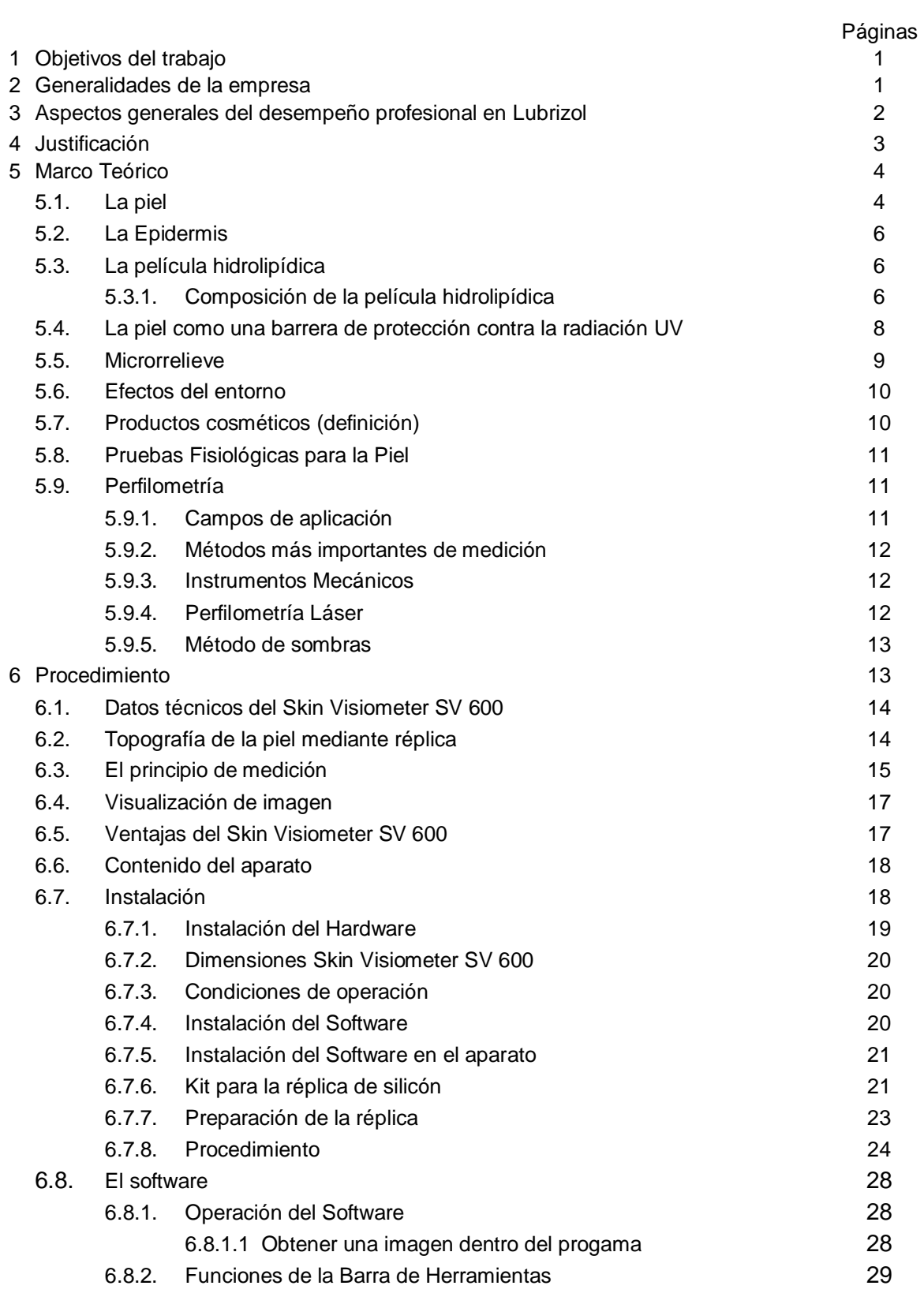

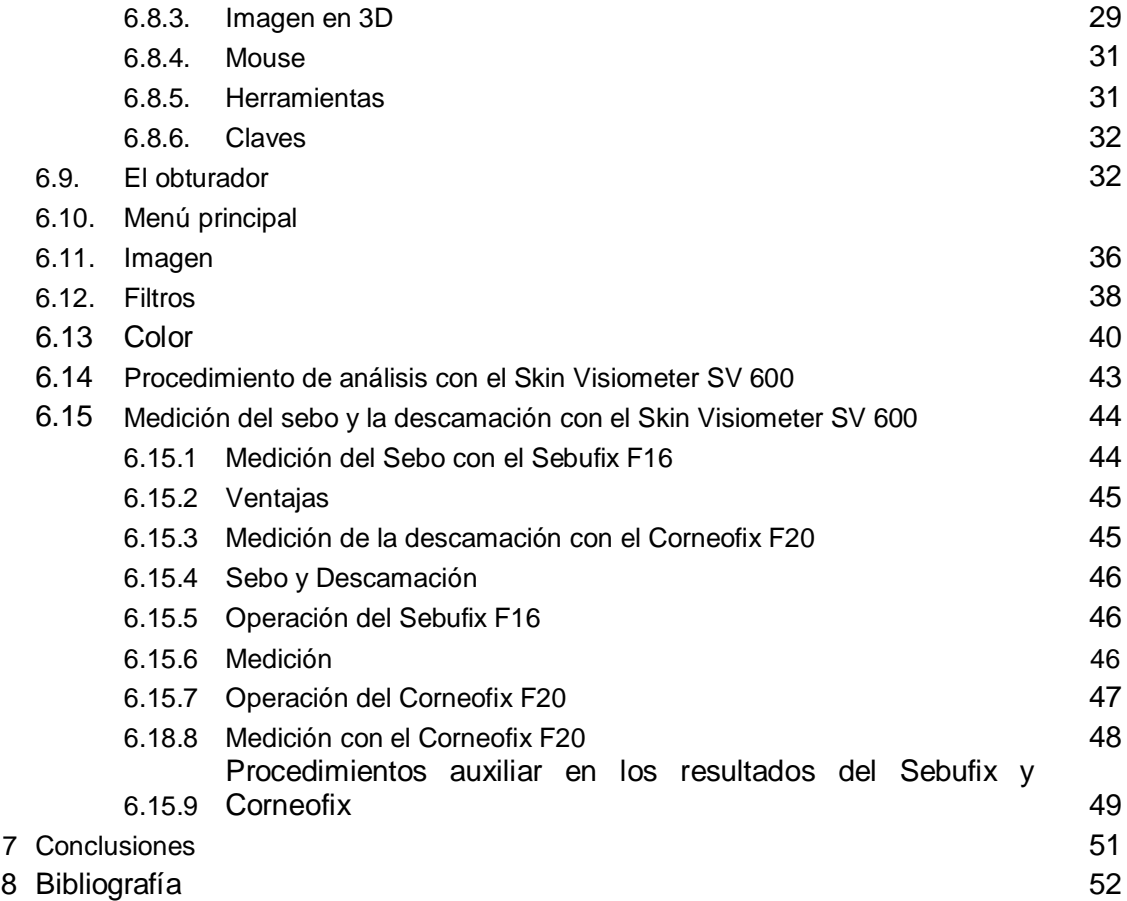

## ÍNDICE DE FIGURAS

### **No. CONTENIDO**

- Imagen de la piel de las manos
- Estructura de la piel
- Componentes de la epidermis.
- Fotografía de los aditamentos del Skin Visiometer
- Imagen de la pantalla del programa del Skin Visiometer con el histrograma de los resultados de una medición
- Vista de las imágenes que replica el Skin Visiometer SV 600 en 3D
- Fotografía del Skin Visiometer SV 600
- Fotografía de los componentes de silicón; una base y un catalizador
- Área de la piel del antebrazo, se observa la replica de silicón
- Adición de los componentes de la mezcla para la réplica de silicón.
- Preparación del silicón y agitación con bomba de vacío
- Membranas con dos lados adheribles
- Membranas protectoras.
- Aplicación de la muestra de silicón es suficiente una o dos gotas
- Soporte de cartón donde se monta la placa
- Forma de introducir el soporte en el Skin Visiometer SV 600
- Figura de todos los puntos que utiliza el programa como área de cálculo Imagen de la barra de colores posibles para la imagen en 3D, del
- microrrelieve de la piel.
- Perfil diagonal del área de cálculo. 3D del área de cálculo.
- Histograma del área de cálculo.
- Ventana de mediciones para cálculo de área
- Ventana para guardar imágenes
- Ventana para procesamiento de imágenes
- Ventana de ingreso de PIN de seguridad
- Ventana de Contenido de reporte, marca los datos que se requieren para el reporte final.
- Ventana de selección de filtros.
- Pantalla de selección de varias imágenes para análisis multi imagen
- Ventana de análisis de varias imágenes
- Ventana de medición muestra los parámetros medidos.
- Imágenes de Sebufix y ventana del menú de medición con para medición de sebo.
- Imagen de descamación con Corneofix F20.
- Imagen de los parámetros a considerar para medición con el Corneofix F20.

## **1. OBJETIVOS DEL TRABAJO**

- A. Dar a conocer a los alumnos de la carrera de Químico Farmacéutico Biólogo un panorama general de las actividades que puede realizar un químico farmacéutico biólogo en el laboratorio de desarrollo y evaluación de formas cosméticas.
- B. Desarrollar el manual de uso del equipo Skin Visiometer SV 600 para la aplicación de pruebas complementarias en formulaciones cosméticas para evaluar su desempeño en el Laboratorio de Cuidado Personal de Lubrizol Servicios Técnicos S. de R.L. de C.V. para brindar a los clientes formulaciones sustentadas en pruebas de desempeño con la más alta tecnología de rugosidad en piel, en desarrollos de formas cosméticas.
- C. Implementar la metodología para realizar pruebas de rugosidad, descamación y medición del sebo en piel y evaluar las formulaciones desarrolladas en el laboratorio por medio del Skin Visiometer SV 600.
- D. Proporcionar un Manual para el uso correcto el Skin Visiometer SV 600 en las instalaciones de Lubrizol Servicios Técnicos S. de R.L. de C.V., y ser el primer laboratorio en México que cuente con el uso de este equipo, en el área de Cuidado Personal.

## **2. GENERALIDADES DE LA EMPRESA.**

Lubrizol es una empresa innovadora que produce materias primas con tecnologías innovadoras para brindar productos de calidad a sus clientes, en diferentes áreas como:

- Ingeniería en lubricantes para aceites aditivos.
- Lubricantes industriales
- Aditivos para gasolina diesel
- Químicos para refinería y gasóleo.
- Ingredientes y aditivos para productos de cuidado personal y farmacéuticos.
- Productos químicos para tecnología en plásticos.

Mi desempeño profesional en el corporativo ha sido en Lubrizol Servicios Técnicos S. de R.L. de C.V., específicamente en el área de ingredientes y aditivos para productos de cuidado personal. Las materias primas que se incluyen son los Carbopoles® (modificadores reológicos), resinas fijadoras, ésteres emolientes, derivados de lanolina, emulsificantes, estabilizantes, espesantes, surfactantes, aminoglucósidos, entre otros.

En particular, el área de desarrollo Cuidado Personal de Lubrizol Servicios Técnicos S. de R.L. de C.V., se encarga de desarrollar formulaciones sustentadas en la mayor cantidad de pruebas de desempeño por ejemplo; pruebas fisicoquímicas (pH, viscosidad, claridad, brillo, poder suspensor), pruebas de desempeño (dureza, resistencia a la humedad).

La evaluación del desempeño de nuevas formulaciones y de las que se encuentran ya en el mercado es de suma importancia para la mayoría de las industrias competitivas e innovadoras; considerando esas necesidades, Lubrizol Servicios Técnicos S. de R.L. de C.V., ofrece a sus clientes del mercado internacional y mexicano productos para el cuidado personal evaluados con tecnología de punta en pruebas de desempeño.

## **3. ASPECTOS GENERALES DEL DESEMPEÑO PROFESIONAL EN LUBRIZOL.**

En la División de Cuidado Personal de Lubrizol Servicios Técnicos S. de R.L. de C.V., trabajo como químico en desarrollo de formulaciones para el área de cuidado personal desde Agosto de 2007. Uno de los mayores logros que he alcanzado han sido los desarrollos de formulaciones para clientes y estas han sido aprobadas y llevadas a escala en sus industrias.

El reto consiste en que cada proyecto asignado se introduzcan de materiales de la empresa en las formulaciones, es decir incluir en la formulación sus modificadores reológicos (Carbopol), resinas fijadoras, espesantes, emulsificantes, estabilizantes y emolientes para dar al cliente mayor soporte técnico y eventualmente estos requieren que se logre mejorar las propiedades sensoriales de los productos del mercado por ejemplo de geles fijadores, cremas humectantes, champúes acondicionadores, champúes anticaspa, fijadores líquidos, cremas de peinar, cremas para afeitar, cremas antiedad, cremas antienvejecimiento, ceras para tratamiento capilar, protectores solares, etc.

Adicionalmente tengo las siguientes responsabilidades:

- A. Realizo el registro las pruebas de estabilidad de los productos desarrollados: estabilidad acelerada, estabilidad a condiciones extremas de temperatura, además de la evaluación de los resultados de dichas pruebas.
- B. Manejo de equipos especializados de laboratorio para mediciones físicoquímicas, para pruebas de desempeño de productos como fijadores capilares, pruebas de dureza y estabilidad para determinar el desempeño de los productos desarrollados en el laboratorio y de otros que son enviados por los clientes.
- C. Desarrollo de formulaciones que cumplan las expectativas de los clientes; por ejemplo, se aprobó un desarrollo de geles fijadores de cabello para Colombia, de una línea para caballero con tres niveles de fijación, en los cuales se logró introducir el Carbopol® y las resinas fijadoras para cabello.
- D. He participado también en otros desarrollos que sólo se enfocan a requerimientos explícitos de los clientes, tales como: desarrollar una formula a

un costo especifico, logrando un menor costo en el producto del mercado, mejorar la sensorialidad final del producto, superar en desempeño a un producto del mercado.

Lubrizol Servicios Técnicos S. de R.L. de C.V., siempre trabaja para brindar a sus clientes innovaciones tecnológicas a través de productos y formulaciones de alta calidad. Después de participar en diferentes proyectos de desarrollo de formulaciones de productos como cremas antiedad, cremas humectantes, cremas de tratamiento con efecto tensor, cremas hidratantes, cremas antienvejecimiento, la empresa me asignó el proyecto y la responsabilidad de ser capacitada en el uso del Skin Visiometer SV 600 para implementar el Manual de este equipo como una herramienta para la evaluación en piel especialmente de cremas desarrolladas en el laboratorio y brindar a los clientes mayor soporte técnico, que incluya todo un análisis en piel.

Este equipo posee tecnología de punta y no se encuentra disponible en ningún laboratorio de las empresas relacionadas al área de cuidado personal en México. Al mismo tiempo, me fue encomendado el diseño del manual de operación del Skin Visiometer SV 600. El equipo en cuestión mide la rugosidad, la descamación y la cantidad de sebo en la piel y se utiliza para evaluar el desempeño de diversas formulaciones cosméticas y cosmecéuticas.

La finalidad de introducir el Skin Visiometer SV 600 al Laboratorio de Cuidado Personal de Lubrizol es complementar las pruebas de desempeño que se aplican a los productos desarrollados, principalmente, cremas de tratamiento para envejecimiento, antiarrugas, autobronceadores, productos antiedad, renovadores celulares, protectores, humectantes, limpiadores, etc. El uso de este equipo permite verificar la calidad de los productos desarrollados, asegurando cuantitativamente que cuentan con los más altos parámetros de calidad, consolidándose como productos de vanguardia en el país y en el extranjero.

El procedimiento para el uso de este equipo lo he diseñado con el objetivo de facilitar al personal del Laboratorio la utilización del mismo en forma sencilla y adecuada. Además de ofrecer desarrollos de alta calidad, una de las prioridades de Lubrizol, en México y otras partes del mundo, es brindar un excelente servicio de asesoramiento a sus clientes, para ello se da asistencia técnica a los clientes en la cual se incluye la realización de seminarios para clientes y distribuidores de forma anual, donde se les invita a realizar actividades en el laboratorio de Personal Care. Y también he tenido la oportunidad de impartir algún entrenamiento, para mostrar el desarrollo de algunas formas cosméticas y dar asesoría a clientes en estos entrenamientos.

## **4. JUSTIFICACIÓN.**

El desarrollo del Procedimiento del manejo e instrucciones de operación del Skin Visiometer SV 600 se hace necesario para que pueda ser utilizado correctamente el equipo en el Laboratorio de Cuidado Personal de Lubrizol, con el propósito de realizar estudios de desempeño de formas cosméticas, logrando desarrollar formulaciones con tecnología de vanguardia en el área de Cuidado Personal, complementando las ya existentes (pruebas fisicoquímicas, pruebas de cámara de humedad, pruebas de dureza, de peinabilidad, de estabilidad según la formulación).

Uno de los rasgos principales del mercado de cosméticos es la enorme y cambiante variedad de productos que ofrece y que va desde aquellos cuyos principios activos y capacidades son conocidos y reconocidos desde hace mucho tiempo atrás hasta los que presentan un alto grado de sofisticación en cuanto a su oferta de influir, temporal o permanentemente, en la apariencia, lozanía, vigor o incluso, juventud y salud de las personas.

Es de gran importancia desarrollar productos con la mayor calidad los cuales cuenten con el uso de principios activos, conservadores, colorantes orgánicos y naturales, pigmentos inorgánicos, polvos y excipientes que cumplan con las regulaciones sanitarias estipuladas por las normas oficiales mexicanas y garantizar la ausencia de reacciones alérgicas.<sup>1</sup>

## **5. MARCO TEÓRICO.**

## **5.1.LA PIEL**

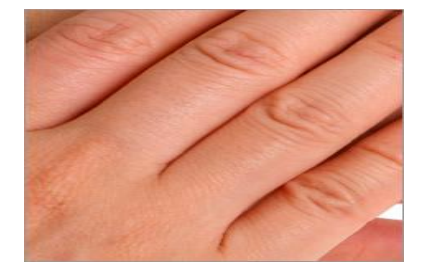

*Figura 1. Imagen de la piel de las manos.*

La piel es la envoltura del organismo y cumple dos funciones fundamentales:

1. Impide la entrada de sustancias nocivas, bacterias, cuerpos extraños y las radiaciones solares perjudiciales.

2. Nos relaciona con el exterior ya que en ella se encuentra uno de los sentidos que tenemos más desarrollados como el tacto.

3. La piel es la encargada de recibir los estímulos del exterior a través de las terminaciones nerviosas.

En la Figura No. 1, se muestra la imagen de unas manos sanas, la piel cumple además funciones sociales. Es necesario que la piel especialmente la exterior, ofrezca un aspecto sano y cuidado. Además de la función de protegernos y relacionarnos, la piel cumple otras funciones necesarias para el correcto funcionamiento de nuestro organismo.

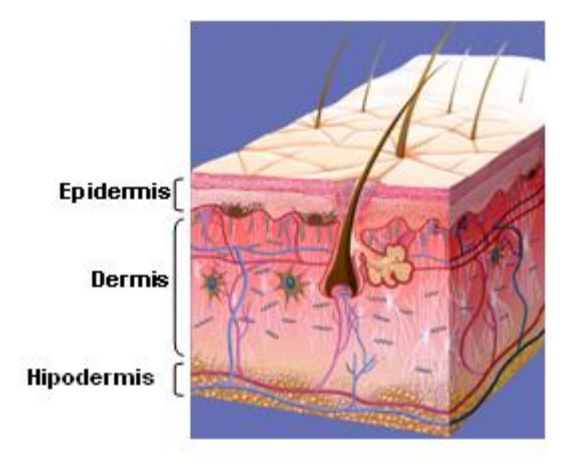

*Figura 2. Estructura de la piel<sup>1</sup>*

En la figura No. 2 se observa la estructura de la piel, la cual consta de tres capas bien diferenciadas, la epidermis, la dermis y la hipodermis:

*La epidermis* es la capa más externa. Tiene por término medio un milímetro de espesor, aunque es mucho más gruesa en las palmas de las manos, en las plantas de los pies y más delgada en los párpados. Esta constituida por varias capas de células llamadas *queratinocitos*, dispuestas unas encima de otras como ladrillos en una pared constituyendo una barrera impermeable para casi todas las sustancias. Se regenera cada 2 meses y su función es mantener la piel hidratada, así como de protegernos de la radiación solar.

*La dermis* forma la mayor proporción de la piel y constituye el verdadero soporte de esté órgano. Tiene un espesor de unos cuatro milímetros. Aquí las células no se encuentran superpuestas en capas como sucede en la epidermis, sino de un complicado sistema de fibras entrelazadas, embebidas de una sustancia denominada "sustancia fundamental". Los tipos de fibras que constituyen el armazón de la dermis y que dan lugar a la textura, la flexibilidad y la elasticidad de la piel son:

**- Fibras de colágeno:** Son el principal componente de la dermis y las responsables de la resistencia y firmeza de la estructura de las células que forman nuestra piel.

**- Fibras elásticas:** Aunque más escasas que las anteriores, son las responsables de la elasticidad de la piel.

**- Fibras de reticulina:** Son muy escasas y se disponen alrededor de los anexos (pelos, uñas, glándulas) y de los vasos sanguíneos.

En la dermis se encuentran también los anexos cutáneos, que son de dos tipos: Córneos (pelos y uñas) y glandulares (glándulas sebáceas y glándulas sudoríparas). También se encuentran los vasos sanguíneos que irrigan la piel (la epidermis no posee vasos) y las terminaciones nerviosas.<sup>2</sup> *La hipodermis* es la capa más profunda de la piel. Se halla constituida por gran multitud de células grasas y cuya misión principal consiste en aislar el cuerpo del frío y del calor exterior.

## *5.2.LA EPIDERMIS.*

La epidermis es un epitelio estratificado, constituido por diferentes capas, que reciben diferentes nombres. Del nivel más profundo al más superficial nos encontramos con:

*Capa basal o germinativa:* Está formada por una hilera de células vivas que desarrollan una gran actividad y que constantemente regeneran la epidermis. Estas células están en contacto directo con la dermis, la cual les proporciona todas las proteínas, sales minerales y elementos nutritivos que necesitan, estando por tanto perfectamente hidratadas y nutridas.

*Capa espinosa o malpigiana:* Se sitúa por encima de la capa basal y está constituida por las células que nacieron en la capa basal y que ahora en esta capa ya no están tan nutridas e hidratadas, viviendo de las reservas conseguidas en la capa basal.

*Capa granulosa:* Está formada por elementos celulares aplanados que están en fase de muerte. Aquí es donde la naturaleza empieza a defenderse, las células dejan de dividirse y empiezan a producir queratina, esta sustancia actúa como un impermeable impidiendo la entrada de impurezas en la piel.

*Capa lúcida:* La forman un velo de células prácticamente muertas que producen una proteína denominada "Eleidina", una sustancia acidófila rica en grasas y proteínas y que posee fuertes propiedades refrescantes. Este estrato protege a la piel ante las acciones de las soluciones acuosas.

*Capa córnea:* Es la capa que está en contacto con el exterior, la forman células muertas que constituyen el último paso en la evolución de las células que nacieron en la capa basal. Se encuentra en constante descamación, aunque en condiciones normales este fenómeno es imperceptible. Así nuestra piel se renueva constantemente. Esta capa aparece en toda la piel, excepto en las mucosas (es decir, labios, vulva, boca, etc.) $3$ 

## **5.3.** *LA PELÍCULA HIDROLIPÍDICA*.

Un elemento fundamental de la piel lo constituye la capa hidrolipídica, compuesta por la grasa que segregan las células sebáceas así como elementos líquidos excretados con el sudor. Estas emulsiones evitan que la piel se seque, la mantienen flexible y evitan la penetración de sustancias patógenas externas gracias a la barrera ácida natural de protección. Toda alteración de la capa hidrolipídica produce problemas que van desde la irritación cutánea a enfermedades de la piel. La limpieza de la piel altera el equilibrio de la capa hidrolipídica.

La composición de la capa hidrolipídica es variable y depende de diversos factores. La capa córnea (estrato córneo) es la de mayor importancia para mantener en equilibrio la humedad de la piel. Las capas vivas subyacentes requieren una hidratación continua.

## **5.3.1. COMPOSICIÓN DE LA PELÍCULA HIDROLIPÍDICA.**

El análisis de la estructura de la piel y del proceso de queratinización muestra que en la superficie cutánea se encuentran las siguientes sustancias:

- $\checkmark$  Sebo procedente de las glándulas sudoríparas y sebáceas.
- $\checkmark$  Sustancias derivadas del proceso de cornificación.
- $\checkmark$  Células córneas todavía adheridas pero en proceso de repulsión.
- $\checkmark$  Agua procedente de las capas inferiores (agua transepidérmica).

El pH de la piel es función de sustancias solubles en agua contenidas por el estrato córneo, de la secreción de sudor y grasa (capa hidrolipídica de la piel), así como del ácido carbónico expulsado.

El pH promedio es de 5.5 para las mujeres y algo menor en los hombres aproximadamente 5.0, variando, según el lugar de la piel donde se mida, así como de diversos factores externos. Si el pH cutáneo es inferior a 7 significa que la piel dispone de una barrera de protección ácida con propiedades bactericidas y fungicidas de fundamental importancia para la salud.

Un desgaste constante de la piel con productos farmacéuticos o cosméticos puede resecarla y propiciar un envejecimiento prematuro.

Por lo general las soluciones jabonosas poseen pH superior a 7. Una piel sana confrontada con semejantes valores elevados de pH quedará relajada al cabo de poco tiempo (20-100 minutos), pero necesitará no menos de 5 horas para recuperar su pH original. Una piel sensible puede adaptarse a un pH más elevado a lo largo de un período de tiempo, lo cual modifica en gran medida sus funciones protectoras.

Parecer joven puede convertirse en una obsesión cuando se ha alcanzado cierta edad, aunque lo ideal no sería parecer joven sino, mantenerse joven con el paso de los años. Cierto, no podemos detener el proceso del envejecimiento, pero si podemos luchar contra algunos factores que lo aceleran. El proceso de envejecimiento se ve influenciado por los radicales libres, se produce cuando existe un exceso de ellos durante un período prolongado, al no ser neutralizados, atacan las células sanas de nuestro organismo, acelerando el proceso de envejecimiento de los tejidos. El exceso de radicales libres proviene mayormente de agentes contaminantes externos, tales como: contaminación atmosférica, humo del tabaco, drogas, dieta alimenticia, rayos ultravioleta, etc.

Para reducir este exceso de radicales libres en nuestro organismo, debemos evitar en lo posible los agentes contaminantes que los causan. Algunas medidas que podemos tomar son:

- $\triangleright$  Evitar el consumo de tabaco y los ambientes donde se permite fumar.
- $\triangleright$  Tener una dieta libre de grasas saturadas.
- Usar filtros solares y evitar la exposición en horas de máxima radiación.

También podemos potenciar nuestro sistema de defensa mediante ingerir alimentos ricos en antioxidantes. Los antioxidantes pueden anular los efectos perjudiciales de los radicales libres en las células.

Las reacciones de oxidación son las que producen los radicales libres, estas reacciones, comienzan esas reacciones en cadena y dañan a las células, pero los antioxidantes terminan estas reacciones, inhibiendo las reacciones de oxidación.<sup>4</sup>

## *5.4.LA PIEL COMO UNA BARRERA DE PROTECCIÓN CONTRA LA RADIACIÓN UV.*

La radiación UV ejerce una gran influencia en la topografía, pigmentación y características de elasticidad de la piel. En particular la radiación ultravioleta del tipo A penetra en la dermis provocando daños en las fibras de elastina y colágeno. En esto consiste el envejecimiento prematuro. La luz directa puede caldear la piel incrementando la transpiración y reduciendo las secreciones sebáceas, lo cual altera en gran medida la capa hidrolipídica.

Las radiaciones UV-A y UV-B son de gran importancia para la piel humana. Uno de los mecanismos de protección más importantes de la piel humana contra la radiación electromagnética consiste en la producción de melanina, un pigmento que proporciona a la piel su color característico. La melanina es generada por los melanocitos de la epidermis y emigra en pequeñas partículas hasta las células de la epidermis (entre las 24 y 48 horas posteriores a la exposición), recubriendo los núcleos de las células con una capa oscura de protección. Más que la cantidad y densidad de melanocitos es la capacidad de los mismos para producir melanina, que está condicionada genéticamente.<sup>5</sup>

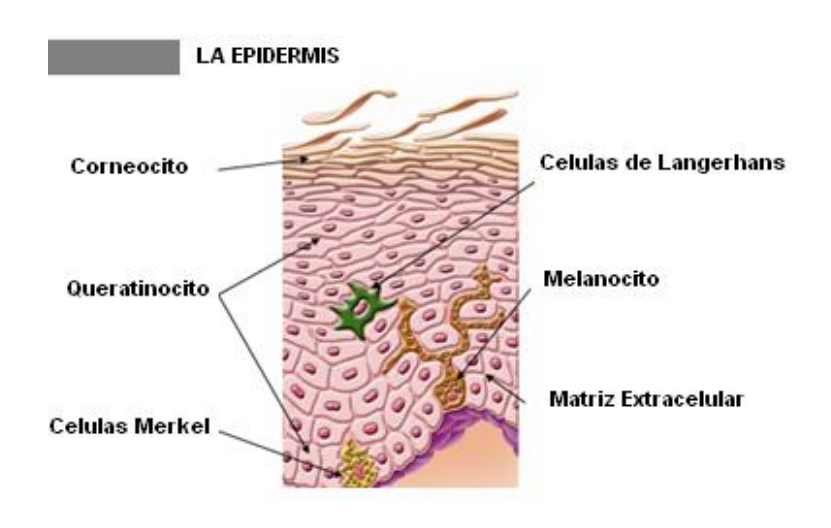

#### *Figura 3. Componentes de la epidermis.6*

Las propiedades mecánicas de la piel siempre han tenido una gran importancia para los dermatólogos y los biofísicos. En la Figura 3. Se muestran los componentes de la epidermis, la parte de la piel de mayor importancia para los dermatólogos. Los parámetros biomecánicos de la piel tales como la elasticidad difieren según la zona anatómica, pudiendo variar en gran medida a lo largo del proceso de envejecimiento o por el efecto de diversas enfermedades cutáneas. El envejecimiento de la piel comienza a los treinta años con los primeros síntomas de flacidez, arrugas, deshidratación, pigmentación pecosa y pérdida de elasticidad.<sup>7</sup>

#### *5.5.MICRORRELIEVE.*

La superficie de la piel se encuentra surcada por líneas primarias y secundarias a modo de un mapa topográfico lleno de valles y mesetas. Este microrrelieve constituye un indicador fiable del grado de envejecimiento de la piel. Las líneas primarias son características de cada individuo, edad y zona corporal. Se ven influidas por factores exógenos como temperatura, humedad relativa, cosméticos, la alimentación o fármacos. Los cambios del microrrelieve se hallan estrechamente vinculados a la pérdida de fibras elásticas de la dermis. La piel joven se caracteriza por un gran número de líneas finas que mantienen la piel tersa como una red. Con la edad estas líneas finas van desapareciendo en mayor o menor medida, incrementándose la profundidad de las líneas primarias.

La parte anatómica sometida a medición también influye sobre el nivel de humedad, debido al espesor de la piel y la actividad de las glándulas sudoríparas. En la frente y las palmas de las manos existe una hidratación elevada. En el brazo, a unos pocos centímetros de la mano, la piel se vuelve por lo general bastante seca. Hay glándulas sebáceas en todos los lugares del cuerpo, pero el flujo de secreciones varía notablemente.<sup>8</sup>

La mayor parte de las glándulas sebáceas se encuentran situadas en la zona T de la cara (frente, nariz, mentón), el cuero cabelludo, las partes superiores de la espalda y el pecho.

## *5.6.EFECTOS DEL ENTORNO.*

Las corrientes de aire también falsean el resultado de las mediciones con el Skin Visiometer SV 600. Cuanto mayores son la humedad relativa y la temperatura del entorno mayor será la hidratación de la piel. Como condiciones ideales para la medición se recomiendan aproximadamente 20° C y humedad relativa de 50%. Por consiguiente las mediciones de humedad se verán influidas asimismo por el clima y la estación del año. Debido a la baja humedad relativa durante el invierno la capa hidrolipídica posee un bajo contenido de agua. Un esfuerzo adicional debido al lavado frecuente de la piel puede terminar produciendo una deshidratación excesiva de la misma. En el verano se transpira más, pero a causa de la mayor humedad relativa no se evapora tanta agua en la superficie de la piel y el estrato corneo permanece más hidratado.

La forma de vida, la alimentación, el consumo regular de nicotina y alcohol así como la utilización de medicamentos y cosméticos influyen sobre la capa hidrolipídica y las propiedades elásticas.

El tipo de emulsión también desempeña un papel esencial en los análisis de productos de cosmética. Las emulsiones w/o hidratan la piel en mayor grado que las emulsiones o/w. Se aconseja esperar al menos 30 minutos tras la aplicación de un producto antes de comenzar las mediciones de hidratación, para evitar que la evaporación del producto altere los resultados.<sup>8</sup>

## *5.7.PRODUCTOS COSMÉTICOS (DEFINICIÓN).*

La FD & C Act (Asociación de Alimentos, Fármacos y Cosméticos) define un producto cosmético como: "cualquier sustancia o preparación para ser puesta en contacto con diferentes partes externas del cuerpo humano (epidermis, sistema capilar, uñas, labios y órganos genitales externos) o con los dientes y las membranas mucosas de la cavidad oral con el propósito exclusivo o principal de limpiarlos, perfumarlos, cambiar su apariencia y/o protegerlos y mantenerlos en buenas condiciones".

Entre los productos incluidos en esta definición están las cremas hidratantes de la piel, los perfumes, los lápices labiales, los pulimentos de uña, el ojo y las preparaciones faciales del maquillaje, los champúes, las ondas permanentes, los tintes del pelo, las cremas dentales y los desodorizantes, tan bien como cualquier material previsto para el uso como componente de un producto cosmético.<sup>9</sup>

## *5.8.PRUEBAS FISIOLÓGICAS PARA LA PIEL.*

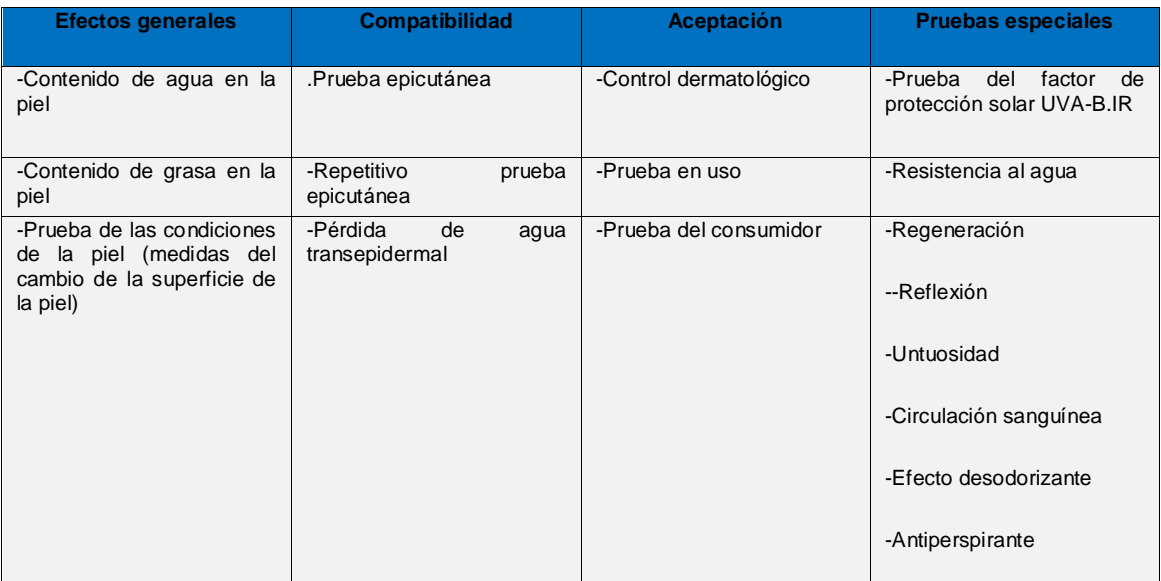

*Tabla 1 . Pruebas Fisiológicas para la Piel.<sup>10</sup>*

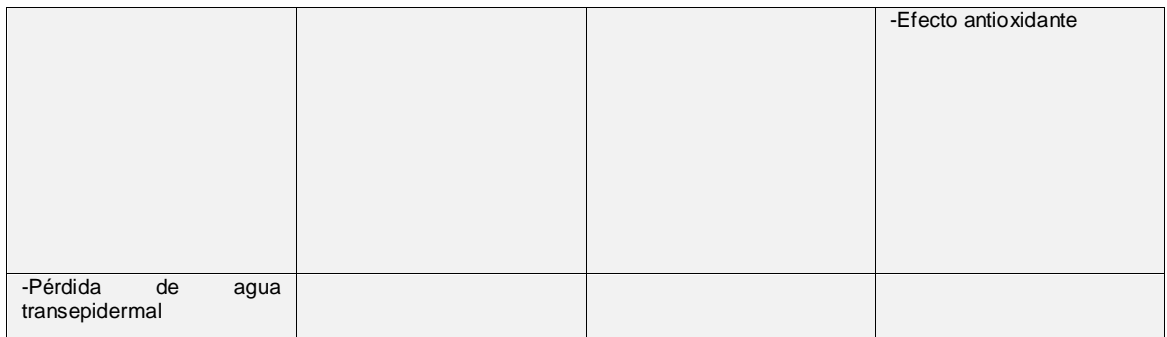

En la Tabla 1. Se resumen las pruebas fisiológicas realizadas en piel, por especialistas dermatólogos, la cual se publicó en la revista Ciencia Cosmética. Actualmente es ampliamente usado el tratamiento de fotoenvejecimiento y envejecimiento de la piel con cremas de las cuales su actividad más importante es el control en el cambio epidermal y la formación de nuevas fibras de colágeno en la dermis es por ello la importancia de desarrollar formulaciones que prueben los efectos sobre la proliferación celular, sobre el grosor epidermal y el efecto antiarrugas, para ello se realizan estudios topográficos en la piel.<sup>10</sup>

El Skin Visiometer SV 600 nos permite conocer parámetros cuantitativos de la superficie de la piel y nos da valores reales de la aplicación cosmética que sea objeto de estudio, por ello, es de suma importancia la implementación del uso de este manual en el laboratorio. Este aparato nos permitirá complementar las pruebas que se realizan en productos para piel y abre un amplio campo de investigación y desarrollo en el área de productos de cuidado personal.

## *5.9.PERFILOMETRÍA*

## *5.9.1. CAMPOS DE APLICACIÓN*

El contenido de humedad en la superficie de la piel constituye uno de los parámetros cuantitativos más importantes a la hora de analizar las funciones de la piel como barrera, tales como rugosidad, descamación y humectación. Cuanto más equilibrada esté la capa hidrolipídica mayor será la hidratación.

Solo una piel bien hidratada podrá funcionar a la perfección, el equilibrio de la capa hidrolipídica tiene una gran importancia para los dermatólogos.

En la Comunidad Económica Europea, las mediciones de humedad constituyen una práctica común para comprobar la eficacia de medicamentos y cosméticos, especialmente en los términos de la Enmienda 6 de la Directiva Europea sobre Cosméticos y Protección del Consumidor.

En México no hay regulaciones sobre este tipo de equipos por ello nos referimos a la regulación mencionada. Realizar un estudio con el Skin Visiometer SV 600 resulta de gran utilidad para la investigación y el análisis de productos farmacéuticos y cosméticos, estando previsto su establecimiento por ley en previsión de posibles alteraciones de la piel causadas en el futuro por algunos de estos productos.

## *5.9.2. MÉTODOS MÁS IMPORTANTES DE MEDICIÓN*

Por muchos años se ha estado investigando sobre las mediciones de la rugosidad de la piel. Los métodos derivan de la industria metalúrgica donde se utiliza una clasificación de la calidad de la superficie de los metales y su uniformidad. La medición de rugosidad no puede llevarse a cabo directamente sobre la piel, pero sí mediante una réplica de silicón, como un negativo de la piel.

La evaluación tiene que realizarse de esta manera porque la piel es un órgano viviente<br>con dinámica, pulso, contracción y respiración, estos movimientos podrían ser pulso, contracción y respiración, estos movimientos podrían ser registrados e influenciar en las mediciones. Los principios de medición basados en este hecho se llaman Perfilometría.<sup>10</sup>

## *5.9.3. INSTRUMENTOS MECÁNICOS*

Con este principio de medición una aguja de diamante lee línea por línea una réplica de la piel. Los perfiles se obtienen de las líneas son evaluados electrónicamente y se pueden calcular parámetros específicos;

- Realización de perfiles bidimensionales sobre cualquier tipo de muestra.
- Observación de la muestra y fácil posicionamiento de la punta para realizar la medición en el lugar deseado.
- Punta de diamante de 12.5 µm de radio.
- Punta de diamante de 2.5 µm de radio para una mejor resolución lateral.
- Resolución vertical < 0.1 nm.
- El perfilómetro cuenta con sistema de visualización y adquisición de datos e imágenes.

## *5.9.4. PERFILOMETRÍA LÁSER*

Aquí los rayos láser analizan la estructura de la réplica línea por línea sin tocarla. Las líneas son evaluadas digitalmente por una computadora.

## *5.9.5. MÉTODO DE SOMBRAS*

Es otro método de medición donde se observa la réplica en un microscopio por una fuente de luz en un ángulo definido sobre ésta. La meseta produce sombras que pueden ser medidas. Este método puede ser influenciado de varias maneras por ejemplo; la colocación exacta de la réplica y por influencias de la luz ambiental.

## **6. PROCEDIMIENTO.**

A continuación se muestra el Manual de operación e Instrucciones de Instalación del Skin Visiometer Sv 600 donde por políticas de confidencialidad de la empresa no pueden presentarse los formatos finales.

## Manual de Operación e Instrucciones de Instalación del Skin Visiometer SV 600

### *6.1. Datos técnicos del Skin Visiometer SV 600*

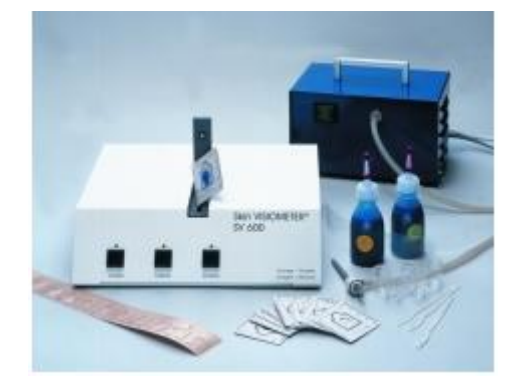

*Figura 4. Fotografía de los aditamentos del Skin Visiometer*

La Figura No. 4. Muestra los aditamentos del Skin Visiometer SV 600, sus principales características son:

- Fuente de Alimentación: 100-240 V AC, 0,3 A, 50-60 Hz
- Dimensiones: 26 x 24 x 7 cm
- Peso: 3 Kg
- Superficie de medición: aprox. 7.5 x 5 mm
- Resolución: 640 x 480 pixels en el monitor del PC
- Interfaz: USB

#### *6.2. Topografía de la piel mediante réplica*

Es un método de medición de eficacia reconocida, preciso y de fácil manejo, que permite evaluar la topografía de la epidermis mediante la transmisión luminosa de una silicona especial con tinte azul. La silicona esta elaborada con dos componentes de alta viscosidad, mezclada en condiciones de vacío para evitar la formación de burbujas, cubre incluso los espesores de piel más reducidos y los reproduce fielmente.

El dispositivo cuenta con una fuente de luz paralela y una cámara, en blanco y negro de 640 x 480 pixeles. La réplica se coloca entre la fuente de luz y la cámara, en una pequeña celda. Cuando la luz penetra en la réplica, se absorbe según el espesor del material de silicona. La réplica muestra los surcos y crestas de la piel como un negativo.

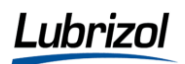

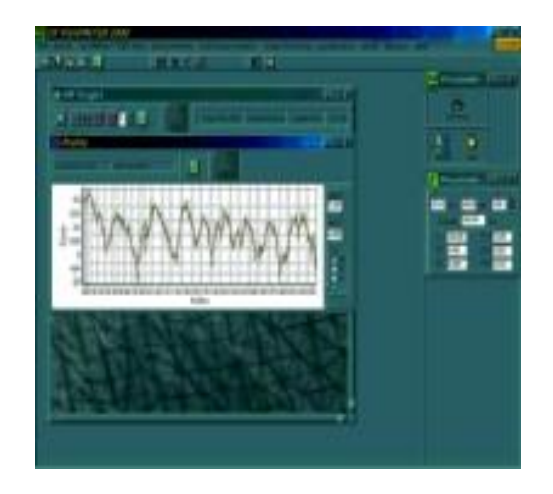

*Figura 5. Imagen de la pantalla del programa del Skin Visiometer con el histrograma de los resultados de una medición*

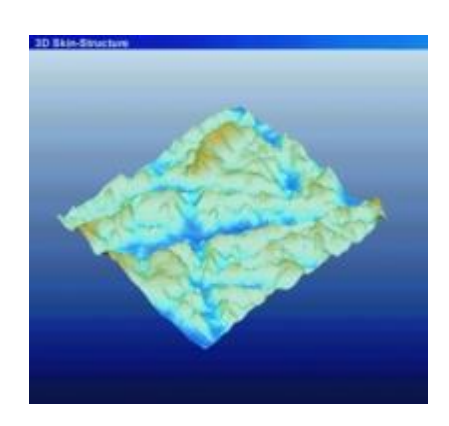

*Figura 6. Vista de las imágenes que replica el Skin Visiometer SV 600 en 3D*

En las Figuras 5 y 6. Se observan ejemplos de mediciones realizadas con el Skin Visiometer SV 600, la primera es la imagen de la pantalla del programa y la segunda es la imagen tridimensional, de una medición en piel.

#### *6.3. El principio de medición*

*Este principio se basa en una muy delgada transmisión de un haz de luz a una réplica de silicón de color azul.*

La réplica se coloca sobre una base y se inserta en el instrumento principal donde una fuente de luz envía un haz paralelo que atraviesa la réplica y pasa al otro lado hasta una cámara videosensora CCD con 640 X 480 pixeles. El espectro de la fuente de luz da una máxima absorción del material del silicón azul.

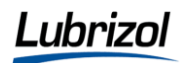

La luz penetra la película-réplica y se absorbe de acuerdo al grosor de ésta. La réplica reproduce la piel como un negativo, así las arrugas se reproducen como montañas porque el silicón es más grueso en ese lugar. La porción de la luz que se absorbe se calcula por la Ley de Lambert / Beer's;

Para la obtención de esta ley se considera un bloque de materia absorbente (sólido, líquido o gas), un haz de radiación monocromática paralela con energía *P<sup>o</sup>* llega al bloque de manera perpendicular a una superficie, después de cruzar una longitud *b*  del material que contiene *n* partículas absorbentes (átomos, iones o moléculas), su energía disminuye a *P* como resultado de la absorción.

La ley establece que la absorbancia es directamente proporcional a la concentración de la especie absorbente *c* y a la longitud de trayecto *b* del medio de absorción, como expresa la Ecuación 1:

Ecuación 1. A= log (*Po/P*) = *abc*

Donde *Po/P*= se refiere a la energía de un haz que ha cruzado celdas que contienen el blanco (solvente y el analito respectivamente).

A= constante de proporcionalidad llamada absortividad, dado que la absorbancia es una cantidad sin unidades la absortividad debe tener unidades que eliminen a las de *b*  y *c*.

 $c$ = tiene unidades g  $L^{-1}$ 

*b*= tiene unidades en cm

La absortividad posee unidades de L  $g^{-1}$  cm<sup>-1</sup>

Cuando se expresa la concentración con moles por litro y *b* en centímetros, la constante de proporcionalidad se llama absortividad molar y recibe el símbolo especial, se observa en la Ecuación 2:

Ecuación 2. ε. Así, A= *εbc*

ε, tiene unidades L mol<sup>-1</sup> cm<sup>-1</sup>

En resumen, la ley explica que hay una relación exponencial entre la transmisión de luz a través de una sustancia y la concentración de la sustancia, así como también entre la transmisión y la longitud del cuerpo que la luz atraviesa.

La ley tiende a no ser válida para concentraciones muy elevadas, especialmente si el material [dispersa](http://es.wikipedia.org/wiki/Dispersión) mucho la luz.

La relación de la ley entre concentración y absorción de luz está basada en el uso de [espectroscopia](http://es.wikipedia.org/wiki/Espectroscopía) para identificar sustancias.

## *6.4. Visualización de imagen*

En la pantalla de la computadora la altitud y la profundidad (z) de la imagen se despliega en una clasificación correspondiente en 256 valores en gris (0=negro, 256=blanco) y el software calcula en micrometros. El Skin Visiometer SV 600 puede calcular la profundidad de las arrugas de  $20-300 \mu m$ .

Comparado con otros métodos, el Skin Visiometer SV 600 se distingue por su gran exactitud. La visualización y la evaluación de la profundidad de cada píxel en la imagen se realizan en segundos. Ofrece una variedad de posibilidades y puede llegar a se una herramienta indispensable para estudios de productos y materias primas destinados al uso cosmético y dermatológico.

## *6.5. Ventajas del Skin Visiometer SV 600*

El aparato incorpora en su interior la unidad de digitalización de imagen que se encuentra alojada junto con la unidad de transmisión de luz y se conecta a un aparato que ordena a través de un interfaz USB. Muestra los surcos y crestas de la réplica mediante una clasificación correspondiente en una escala de grises (256 valores diferentes de gris), por lo que el software especial es capaz de calcular la profundidad de cada píxel en micras.

Este método de medición especial permite diversas funciones y el cálculo de diferentes parámetros de la piel en un periodo de tiempo muy corto:

Es posible dibujar líneas en las imágenes, el perfil y los resultados se muestran rápidamente.

De forma inmediata están disponibles los parámetros de rugosidad estándar de un área de cálculo definida:

- *Rt*(valor en el cálculo de la montaña más alta y el valor más profundo)
- *R<sup>m</sup>* (valor de rugosidad máxima)
- *◆ R<sub>z</sub>* (valor de rugosidad media)
- $\cdot$   $R_p$  (valor de profundidad uniforme)
- *R<sup>a</sup>* (valor de rugosidad aritmética media), para un número de hasta 180 líneas dispuestas en forma vertical, horizontal o circular.

Además, es posible mostrar rápidamente una imagen 3D a color. Como se muestra en la Figura 6. Se han creado parámetros especiales para describir el área de la topografía de la piel (mm²) y la superficie desplegada en %.

El programa permite almacenar todos los resultados, imprimirlos junto con las imágenes y analizarlos con programas para fines estadísticos (por ejemplo Microsoft Excel).

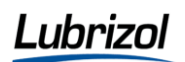

Es posible realizar una sencilla y rápida calibración del sistema en cualquier momento.

Una función de macro permite el análisis de diversas réplicas al mismo tiempo.

La cámara para piel Modelo Visioscan VC 98 con su software de análisis SELS (Evaluación Superficial de la Piel) es asimismo un complemento útil para el sistema.

Principalmente el Skin Visiometer SV 600 nos permite determinar la rugosidad, la descamación en la piel y la cantidad del sebo: antes, durante y después de un tratamiento en la piel.

#### *6.6. Contenido del aparato*

Skin Visiometer SV 600 para transmisión de luz de una réplica y cámara CCD integrada a un dispositivo USB para conectarse a una computadora. Consta de los siguientes aditamentos:

- Tarjeta de Memoria
- Cable corriente
- Bomba de vacío para mezclar los componentes del silicón con mezclador manual y pedal.
- Kit para elaborar 100 replicas de silicón:
- Membranas con los dos lados adheribles.
- Porta-objetos.
- Dos componentes de silicón (2 X 50 ml)
- Membranas protectoras (con un lado adherible)
- Botellas de solución para estimular el tejido
- Agitador.
- Pieza para calibración.
- 200ml de aire comprimido para limpiar la unidad A de video.
- 100 membranas especiales para evaluar el contenido del sebo Sebufix F16.
- 100 membranas especiales para evaluar el contenido de humedad Corneofix F20.
- Manual de operación.

## *6.7. Instalación*

Para operar el Software Visiometer 2000 USB se requiere una computadora con monitor a color, compatible con IBM y con dos puertos USB, uno hacia el aparato y otro a la tarjeta de memoria.

Para la tarjeta de memoria, el controlador de esta debe instalarse el Software bajo "Miscellaneous", "Dongle-Driver" (controlador de tarjeta).

El controlador de la cámara interna se instala automáticamente cuando se conecta el aparato a la PC y se coloca el CD del software en la unidad correspondiente. Esta es la ruta de acceso:

- Abra el CD provisto en el Explorador
- Ir a Controladores\Out-USB camara e ir al directorio de captura, serán instalados en el directorio, seleccionar OK.
- La pantalla debe tener 24-32 Bit.
- Instalar impresora
- Instalar Mouse.

#### *6.7.1. Instalación del Hardware*

- La instalación del Skin Visiometer SV 600 debe conectarse firmemente al puerto USB con el cable provisto.
- Otro aparato por ejemplo, la impresora, puede conectarse a la vía del puerto paralelo a la tarjeta.
- El monitor, el teclado y el Mouse se conectan en las entradas correspondientes  $\bullet$ la PC.
- Conectar el cable corriente en la parte trasera del aparato ("Power"). Utilice únicamente el cable que viene con el equipo o uno de seguridad, no use multicontactos ni extensiones, conecte el cable de energía y todo el equipo a la corriente principal o a un regulador de luz.
- $\bullet$ La luz verde de la parte frontal del aparato indica que el aparato tiene energía, si la computadora a la que está conectado el aparato está encendida, este encenderá automáticamente. Cuando la computadora esté apagada, el Skin Visiometer SV 600 estará apagado también, la luz se verá amarillo (no consume electricidad).
- La Figura 7. Es la imagen del Skin Visiometer SV 600, el cual se conecta a un disco duro para ser instalado.

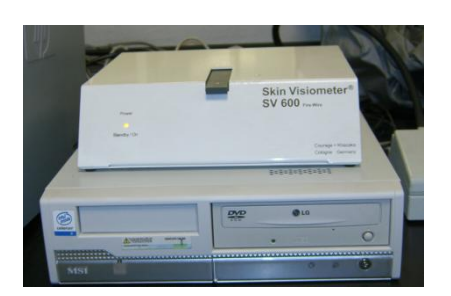

*Figura 7. Fotografía del Skin Visiometer SV 600*

## *6.7.2. Dimensiones Skin Visiometer SV 600*

El aparato sirve para analizar la réplica y guardar imágenes de video en la computadora.

Se pueden obtener imágenes con las siguientes dimensiones:

640 X 480 X 10 Bit

640 X 480 X 8 Bit

320 X 240 X 10 Bit

320 X 240 X 8 Bit

Las cuales pueden enviarse a la computadora.

## *6.7.3. Condiciones de operación*

#### *¡Precaución!*

No colocarla luz de la cámara directo en el ojo.

## *6.7.4. Instalación del Software*

- a) Coloque el disco duro dentro del controlador. La instalación del programa se instalará automáticamente. En este paso el aparato todavía no debe conectarse ala computadora.
- b) Hacer click en Install Driver para instalar el controlador.
- c) Reiniciar la computadora.

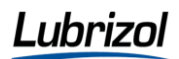

d) Conectar el aparato a la computadora usando el cable USB. Coloque un extremo del cable en el socket detrás del aparato, el otro extremo dentro del puerto USB de la computadora. Cuando el USB es conectado por primera vez, este será reconocido automáticamente. "El puerto está listo para usarse".

#### *6.7.5. Instalación del Software en el aparato*

- a) Inserte el CD del software dela computadora otra vez.
- b) Seleccione el Software para Skin Visiometer SV 600 bajo "Scientific" (Científico)
- c) Seguir las instrucciones paso a paso de la instalación.
- d) El programa dice cuando la instalación ha terminado.
- e) Réplica de silicón

#### *¡Precauciones!*

- Las condiciones óptimas de la oficina o laboratorio donde se realizan las  $\bullet$ determinaciones son 20°C, 40-60% de humedad relativa.
- Realizar la medición evitando la luz directa de lámpara o de sol. En caso de pruebas en serie siempre medir a la misma hora del día y con las mismas condiciones de luz.
- La radiación de luz puede causar mediciones inexactas.
- La piel de la persona a quien se le hará la prueba debe estar limpia y no debe aplicar ningún product como cremas dos horas antes de la medición.
- Dejar descansar a la persona al menos 10 -20 minutos, permitir que el nivel de  $\bullet$ circulación sea normal después del ejercicio físico. El estrés puede incrementar la transpiración.
- Preparar el producto de la réplica de silicón cuidadosamente. Como el silicón se endurece rápido todos los movimientos debe hacerse con rapidez.
- Seleccionar el área de la piel que va a ser medida cuidadosamente. Si es posible realizar la medición sobre la piel sin vello porque este puede dañar la réplica cuando se retira de la piel.
- Si desea medir en áreas con vello se recomienda rasurar el área respectiva antes de la medición. Un área adecuada de medición es por ejemplo la parte anterior del antebrazo cerca del codo. La tensión en la piel debe ser constante, por eso colocar el antebrazo con la mano abierta sobre una superficie plana. Ya que es una parte del cuerpo que no es tan sensible como la de la cara y aquí hay mayor área superficial, sin embargo se pueden realizar los análisis en la cara, pero para fines de comodidad se sugiere la piel del antebrazo.

#### *6.7.6. Kit para la réplica de silicón*

El kit contiene:

*Anillo con ambos lados adhesivos* el cual tiene diferentes funciones:

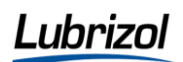

Con sus dimensiones determina el área de la piel medida y el grosor de la réplica.

Su apertura ayuda a retirar el exceso de silicón así evita demasiada presión sobre la piel.

En cada prueba consecutiva la apertura del anillo debe siempre apuntar en la misma dirección para garantizar la posición y orientación de la réplica.

 *Membrana gris* protege el lado adherente de la suciedad y polvo. La membrana protectora está hecha de plástico flexible y transparente.

Tiene un lado adhesivo con la finalidad de crear plana la superficie posterior de la réplica. Esta reemplaza el uso de portaobjetos de vidrio.

- Los *dos componentes* del silicón consisten en:
- Una base
- Un catalizador

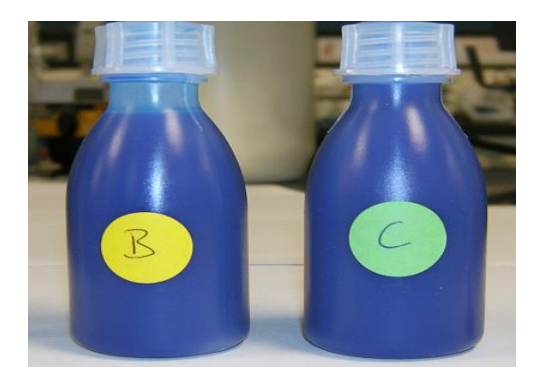

*Figura 8. Fotografía de los componentes de silicón; una base y un catalizador*

Ambos tienen la misma intensidad de color. Tienen que ser mezclados en una relación uno a uno. En la Figura 8. Se observan los dos componentes del silicón; la mezcla B y C, los cuales son proporcionados de esta manera por el proveedor.

Se utiliza más catalizador para reducir el tiempo de endurecimiento.

La temperatura influencia en el tiempo de endurecimiento. Si está a más de 20°C, el material de silicón puede mantenerse en refrigeración para evitar el endurecimiento rápido.

El material de silicón es inofensivo para la salud pero debe evitarse el contacto con los ojos y áreas de la piel lastimadas.

Se requieren tener listos estos aditamentos, para la elaboración de la réplica en silicón:

- Vaso de plástico, para mezclar el silicón y el catalizador
- Agitador, para recoger la mezcla de silicón del vaso.
- Ambos accesorios deben almacenarse limpios, libres de polvo y solo pueden usarse para una réplica.
- Una unidad de Video, aquí se inserta la réplica una vez montada en el marco de cartoncillo.
- Bomba de vacío

## *6.7.7. Preparación de la réplica*

#### *¡Precauciones!*

Realizar la elaboración de la réplica de silicón cuidadosamente.Como el silicón se endurece fácilmente todos los movimientos deben realizarse con la mayor rapidez.

Elaborar la réplica es la parte que requiere mayor cuidado y atención en la medición de la rugosidad en la piel, antes de iniciar un estudio formal conviene realizar 5 a 10 réplicas a manera de práctica de capacitación, la reproducibilidad depende únicamente de la calidad de la réplica.

Es importante revisar la réplica inmediatamente en el Skin Visiometer SV 600 para evaluar su calidad y si es necesario elaborar más réplicas.

#### **Procedimiento:**

a) Seleccionar el área para la medición de relieve.

La piel debe limpiarse y estar completamente libre de cualquier residuo. Si se utiliza agua para limpiarla esperar al menos 5 minutos antes de tomar la réplica. Realizar la medición en un área sin bello ya que se podría dañar la replica.

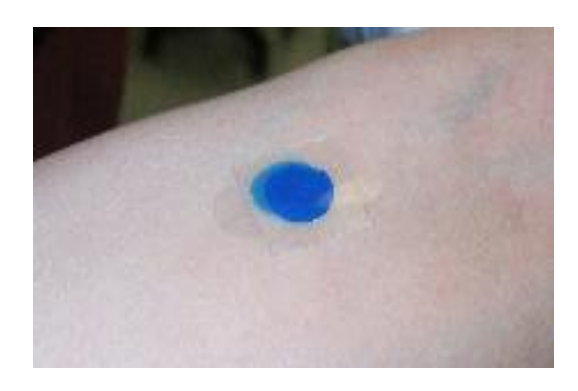

*Figura 9. Área de la piel del antebrazo, se observa la replica de silicón*

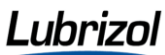

Como se muestra en la Figura 9. La parte interna del antebrazo cerca del codo, es un área representativa de la piel. La tensión sobre está debe ser siempre la misma en cada réplica. b) El codo debe colocarse en un ángulo de 90°C, el antebrazo y la mano abierta extendida sobre una superficie.

c) Marcar el área de la piel donde quiera hacer la medición y coloque el anillo con los dos lados adherentes sobre la piel y haga presión alrededor de éste con un lápiz.

Para estudios extensos marque el anillo con un marcador a prueba de agua. Las áreas características de la piel son puntos o señales de venas u otras manchas, marque el lugar de la piel donde prefiera con una cinta de medición.

## *6.7.8. Procedimiento*

a) Como se observa en la Figura No. 10, coloque dentro del vasito de plástico 4 o 5 gotas de cada uno de los componentes azules de silicón en proporción 1:1.

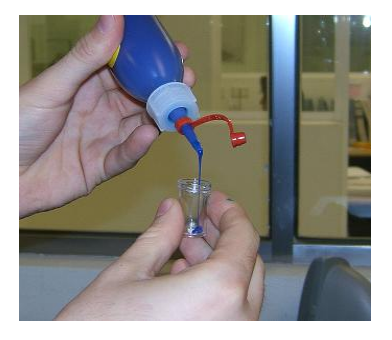

*Figura 10. Adición de los componentes de la mezcla para la réplica de silicón*

Este es el orden de adición: El componente B (Base) Componente C (Catalizador)

#### *¡Precauciones!*

Seguir este orden para asegurarse de no utilizar el mismo componente dos veces.

La pequeña barra de acero se introduce lo más rápido posible y que la tapa cierre firmemente.

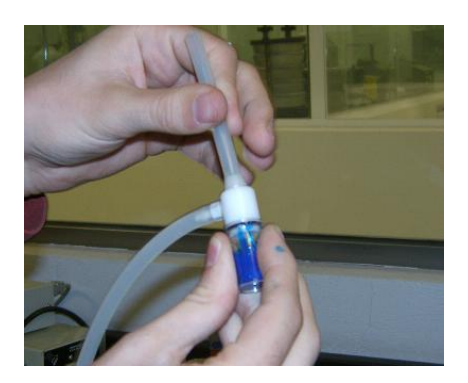

*Figura 11. Preparación del silicón y agitación con bomba de vacío*

Revisar que el accesorio se adapte al vaso de plástico para producir vacío suficiente para propósitos de la prueba. También debe revisar si el mezclador llega hasta el fondo del vasito, si no empujarlo ligeramente. Siempre debe estar limpio y libre de polvo.

b) Como se observa en la figura No. 11, tapar el frasco con la bomba de vacío y activar el pedal y agitar perfectamente la muestra.

Durante este procedimiento el tiempo del uso de la bomba es de 15 a 20 segundos, los componentes deben mezclarse rápidamente pero con cuidado para evitar que se originen burbujas de aire, a pesar de la presión negativa.

Escuche el sonido de la bomba para asegurarse que está trabajando, la bomba de vacío es ideal para todo sistema de medición que utilice réplicas de silicón.

Después de terminada la mezcla, apagar la bomba, retirar la tapa lentamente y extraer la barra de metal con precaución porque el silicón puede gotear con ésta.

#### *¡Precauciones!*

Una o dos gotas son suficientes para elaborar la réplica de la piel. Esto es importante para la calidad de la réplica, si el silicón llega a desbordarse del anillo o los anillos varían de grosor de diferentes lados la medición resultará seriamente influenciada.

c) Tomar el anillo con dos dedos, de uno de los extremos y colocarlo con parte de la abertura sobre la piel y permitir que la mezcla se extienda. Presionar ligeramente con la parte plana del agitador u otro objeto, en dirección a la apertura del anillo, hacer que la mezcla de silicón se extienda completamente en la parte interna del anillo. Como se observa en la Figura No. 12.

La aplicación del silicón casi no ejerce presión alguna sobre la piel, por eso el perfil se toma de forma natural y puede ser medido.

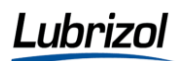

d) Dejar durante 3-5 minutos a que seque el silicón, una vez trascurrido este tiempo, se remueve el anillo con mucho cuidado y lentamente de la piel para evitar que el silicón se extienda, manejar siempre la réplica de los extremos.

e) Ahora prepare el anillo con doble adhesivo y remueva la membrana del rollo. Se sugiere manejar la membrana únicamente del borde y el anillo únicamente con el extremo de los dedos. Figura 13, se observan los lados adheribles de las membranas protectoras.

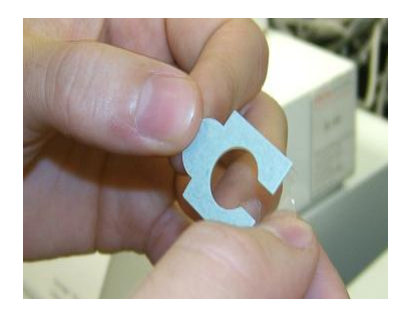

*Figura 12. Membranas con dos lados adheribles*

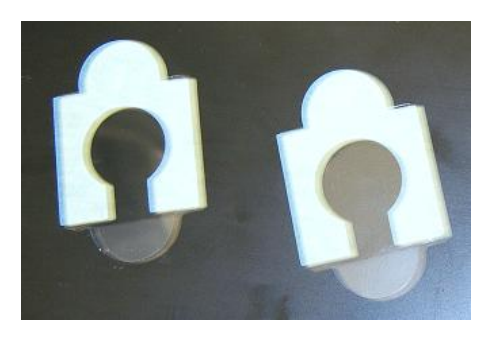

*Figura 13. Membranas protectoras*

- f) Colocar sobre la mesa con el lado que no tiene adhesivo hacia arriba y retirar la cubierta protectora del anillo, remover la cubierta de la membrana hacia arriba y de lado antes de pegar el anillo especial sobre la piel y proceder de manera continua con los siguientes casos.
- g) Preparar la mezcla por separado para colocarla en el vaso, con los componentes del silicón de los dos frascos de plástico, se necesita además el anillo con la cubierta protectora, el agitador pequeño de plástico y el portaobjetos para deslizar la réplica con el número de la persona a quien se le realiza la prueba o su nombre pegado sobre la réplica. Se observa en la figura No. 14. La colocación de la gota de silicón sobre la membrana adherible.

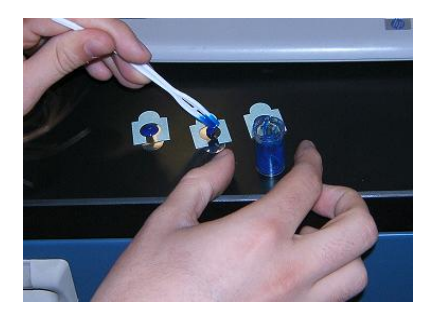

*Figura 14. Aplicación de la muestra de silicón es suficiente una o dos gotas*

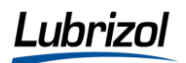

h) Insertar en la unidad de video, revisar si la abertura para deslizar la réplica está limpia y libre de grietas. Figura No.15, se observa el soporte de cartón que contiene la placa para ser introducida al Skin Visiometer SV 600 para realizar el análisis de la muestra, se observa en la Figura 16.

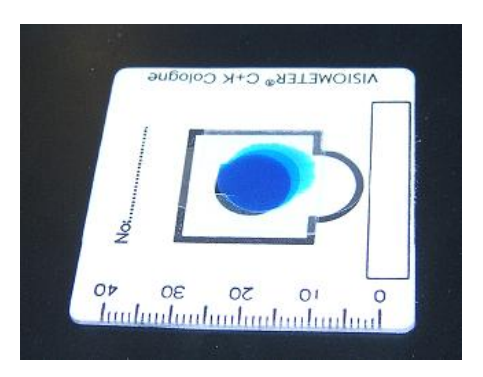

*Figura 15. Soporte de cartón donde se monta la placa*

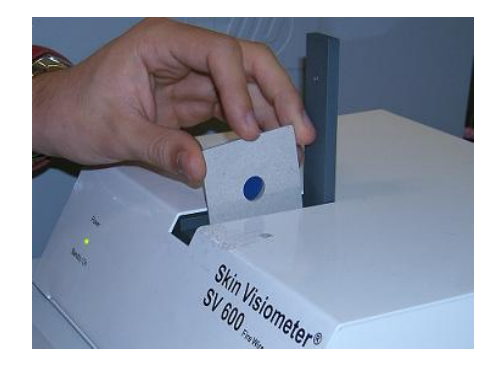

*Figura 16. Forma de introducir el soporte en el Skin Visiometer SV 600*

Es importante proteger la ropa de la persona de la prueba porque el silicón no se quita fácilmente de las prendas.

Para la evaluación, colocar el anillo de la réplica de silicón exactamente dentro del área marcada del marco. Con la superficie adherible del anillo que ha estado en contacto con la piel. El lado del relieve de la réplica se coloca hacia el hueco del marco. Como se observa en la Figura No. 16. Antes de insertar el marco en el Skin Visiometer SV 600 retirar las huellas digitales con un paño húmedo.

i) Insertar el marco con la réplica puede insertarse dentro de la ranura del Skin Visiometer SV 600, el lado del perfil de la réplica debe apuntar en dirección a la cámara, el lado cubierto de la membrana en dirección a la fuente de luz.

Limpiar el equipo después de terminada la réplica, el silicón endurecido puede removerse fácilmente de la mano.

*6.8. El software*

#### *6.8.1. Operación del Software*

Para abrir algún comando, hacer click en el botón izquierdo del Mouse u oprimir la tecla *Return***.**

El programa opera como todo el software de Windows, haciendo click en la esquina superior derecha cierra la ventana.

En caso de que el Software no abra, revisar todos los cables de conexión, tarjeta de memoria y cable corriente.

#### *6.8.1.1 Obtener una imagen dentro del programa.*

Cuando se inserta la réplica ya sea para medición de sebo o Sebufix o Medición de la descamación o Corneofix en el Skin Visiometer SV 600, aparece la ventana *Capture*. La cámara toma la foto automáticamente y la imagen aparece en la ventana principal.

El botón *Get Image*, se debe activar, en caso de lo contrario, se ha interrumpido la conexión entre el aparato y la computadora. Revisar todas las conexiones, cerrar el software y reiniciar.

Capturar la imagen dentro del software, depende de la calidad de ésta, para ello se puede usar por lo menos un filtro automático sobre la imagen para mejorarla. El filtro depende de la posición de la barra de herramientas (selección A, B, C o Sebufix (para medición de Sebo) /Corneofix (para medición de la descamación en piel)).

La posición A se realiza ya que no se ha elegido alguna otra.

Debido a la selección el filtro se aplica a la imagen. La imagen está lista ahora para la medición.

Para los comandos Sebufix (para medición de Sebo) /Corneofix (para medición de la descamación en piel)), únicamente para imágenes que se toman con las membranas especiales.

Revisar siempre la selección actual en la barra de herramientas, para cambiar la posición, se debe revisar en selección automática de filtro.

Al desplazarse sobre la imagen con el cursor (Mouse), se representa su posición dentro de la imagen. Al dibujar una línea con el cursor, verá también la longitud de ésta en el campo de resultado de la medición con las coordenadas X, Y y Z.

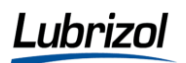

Para borrar las líneas, cuadrados o rectángulos que se hayan dibujado sobre la imagen hacer click en la imagen pequeña de la barra de herramientas.

#### *6.8.2. Funciones de la Barra de Herramientas*

Último proceso realizado sobre la imagen:

Mostrar perfil; al hacer click en ese botón y dibujar una línea. El perfil correspondiente se mostrará y podrá desplazarse sobre éste el cursor. En la ventana de resultado puede observarse la posición actual del cursor bajo X, Y y Z.

Se presentan la curva original y una curva ligera. La curva ligera muestra el perfil sin la rugosidad dentro de la arruga. Cambiando A, B o A/B puede observar solo una curva o juntas.

Los siguientes comandos se incluyen en la barra de herramientas:

El botón de control inferior permite fijar el filtro suave, bajo y alto. Cambiar entre A y B muestra la rugosidad en los valores de R en la ventana de medición.

Al hacer click en el botón derecho del cursor (Mouse) se obtienen funciones adicionales a disposición superior de operador.

- a) *"whole scale"* (escala completa) la pantalla mostrará el perfil dentro de la distribución completa de niveles de gris
- b) *"automatic sale"* agranda el perfil tanto que únicamente se muestran los niveles de gris actuales.
- c) *"White"* y *"Without logarism"* (sin logaritmo) se tiene la opción de obtener el resultado del perfil en valores reales (mm) o niveles de gris.
- d) *Mostrar el histograma.* Este comando muestra la distribución de niveles de gris. Donde los valores corresponden a arrugas y los valores claros a mesetas de la piel en micro-relieve. Para ello hacer click en el botón del Mouse y dibujar un rectángulo de cualquier tamaño, con el cursor vea el histograma. El más alto y más bajo nivel de gris así como el número de píxeles en el histograma aparecen por separado. También se muestran cuando se desplaza con el cursor en el histograma.

En la imagen los píxeles aparecen en rojo mientras se desplaza en el histograma.

#### *6.8.3. Imagen en 3D*

1. Dibujar el área de cálculo. Para determinar el tamaño del área de cálculo. Se observa en la Figura No. 17.

Número del área de calculo (0=imagen completa). El número más grande y más pequeño del rectángulo.

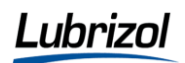

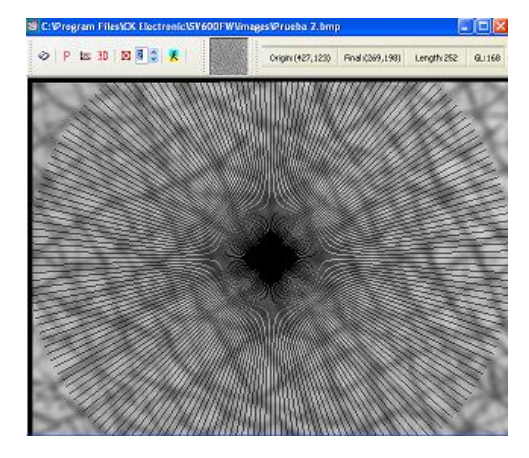

*Figura 17. Figura de todos los puntos que utiliza el programa como área de cálculo*

2. Hacer click en las flechas a un costado. Si utiliza la misma área para cortar los bordes puede llevar errores de cálculo debido a la variación de transmisión de luz. Además usando la misma área de cálculo ayuda a obtener los resultados de diferentes imágenes comparables (0=imagen completa).

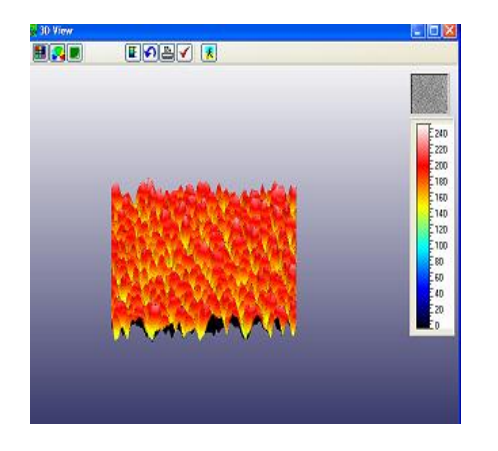

 *Figura 18. Imagen de la barra de colores posibles para la imagen en 3D, del microrrelieve de la piel*

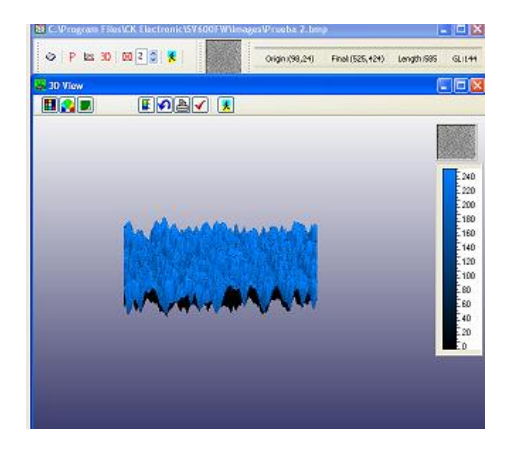

*Figura 19. Perfil diagonal del área de cálculo. 3D del área de cálculo*

En las Figuras 18 y 19 se observan las gráficas en tercera dimensión de una determinación en un área de calculo, así se observan los resultados en el programa del Skin Visiometer SV 600. Una imagen de 3D de la superficie de la piel antes y después de un tratamiento es una herramienta excelente.

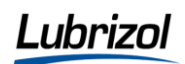

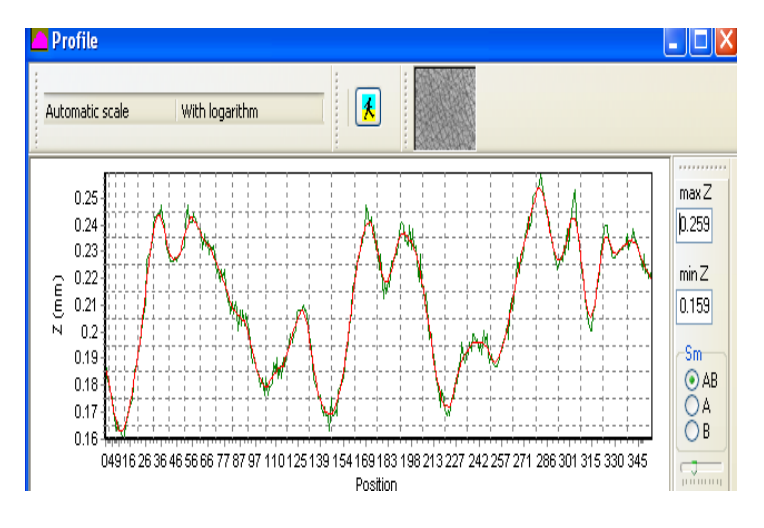

*Figura 20. Histograma del área de cálculo*

En la Figura No.20 se muestra el histograma de los datos observados en el gráfico anterior de tercera dimensión pero en dos ejes X y Y.

#### *6.8.4 Mouse*

Para limpiar la imagen hacer click sobre la pequeña imagen en la barra de herramientas. Con un doble click sobre la imagen principal para ajustar el tamaño de la ventana.

Primero seleccionar un rectángulo y elija entre dos formas de 3D.

- *Imagen real.* En esta forma se dibujan todos los píxeles. El cálculo de la imagen toma un poco mas de tiempo que el cálculo de la imagen rápida. El programa usa un rectángulo vacío llamado contenedor y se mueve en dirección a la toma.
- *Imagen rápida.* El programa elige algunos píxeles para dibujar una toma. El cálculo es muy rápido y puede verse el dibujo en tiempo real.

#### *6.8.5 Herramientas*

Comandos del programa que ayudan a realizar el análisis de datos:

CONTRASTE DE COLOR: Puede elegir el color de la toma. El resultado es un color más tenue.

**PALETA DE COLOR: Con esta función puede aplicar una paleta de color sobre la** imagen. Con las teclas Page up y page down modifica el tono del color.

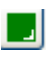

RESTAURAR: Restaura el color original.

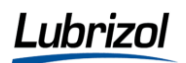

E GRAFICO BIDIMENSIONAL: Esta función dibuja un esqueleto sobre la toma y muestra los píxeles con niveles de gris más pequeños que 125. Esto representa un corte horizontal de la toma. Mover el mouse hacia la derecha y hacer clicK para modificar la posición del corte. La tecla H permite ocultar o mostrar este esqueleto.

GRADO DE COLOR: Este botón oculta o muestra el grado de la paleta.

REGRASAR: Regresa a la imagen del centro de la ventana.

IMPRIMIR: Este botón abre la ventana para imprimir.

 POSICION DE IMAGEN: Haga click en este botón para dibujar una imagen 3D real en otra posición.

## *6.8.6 Claves*

- Con las flechas ←↑→↓ permite diferentes posiciones de la imagen.
- Las teclas +/- realizan un acercamiento.
- La tecla *S* cambia entre diferentes formas de presentación.
- La tecla *H* oculta o muestra el esqueleto.
- Hacer click en el botón izquierdo para rotar la toma.
- Hacer click en el botón derecho para modificar el corte horizontal.

## *6.9 El obturador*

Colocar el obturador. Cuando presiona este botón un indicador se desliza para que aparezca el obturador en posición. Normalmente la posición no se puede modificar. Sólo si el contraste de una imagen viva no es satisfactorio puede realizar un cambio en la posición para medición de sebo o Sebufix o medición de la descamación o Corneofix.

## *6.10 Menú principal.*

1. Menú **"File"** (expediente); Este menú contiene todos los comandos que cargan y almacenan imágenes individuales. En la Figura No. 21 se observa en el menú la barra de mediciones.

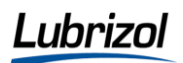

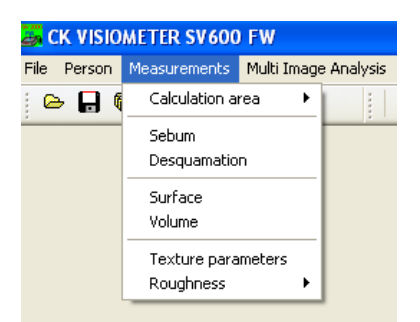

*Figura 21. Ventana de mediciones para cálculo de área*

- 2. "**Open**" (abrir); **con este comando puede abrir imágenes y disponer de ellas** cuando lo quiera. Hacer click sobre este comando y aparece una lista de las imágenes que puede abrir. Hacer click en la imagen para abrirla o en una imagen que haya sido guardada. Esta imagen aparecerá sobre su pantalla.
- 3. "Save" (quardar);  $\blacksquare$  con este comando se guarda una imagen actual y sus valores de medición y se dispone de ellos cuando se necesite. Como se observa en la Figura No. 22.

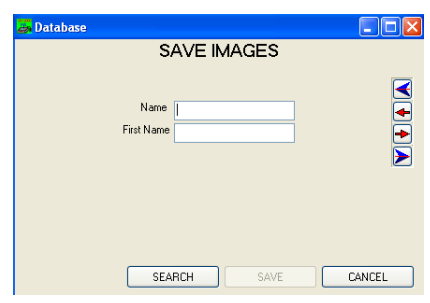

*Figura 22. Ventana para guardar imágenes*

- 4. *"Save as"* (guardar como); con este comando se puede guardar una imagen ya almacenada bajo otro nombre. Elegir otro nombre para la imagen el cual permita que pueda encontrarla fácilmente y confirmar presionando "Save" o "Return". Con la opción "Remarks", las imágenes que están almacenadas como "Bitmaps" (bmp). También pueden abrirse con otro software como: *"imaging" o "Paint".*
- 5. *"Close all"* (cerrar todo); con este comando puede cerrar todas las imágenes que están abiertas sobre la pantalla. Para cerrar una sola imagen presionar el botón "Exit" en la barra de herramientas.
- 6. *"Print"* (imprimir); para imprimir la imagen que esta abierta. Un recuadro marca si se desea imprimir una imagen o el histograma con niveles de gris y el perfil de una línea. Para elegir el histograma y el perfil deben abrirse sobre la pantalla. Dar OK.

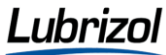

- 7. *"Print several images"* (imprimir varias imagenes); el nombre de las imágenes disponibles puede imprimirse en una lista. Presione la tecla "add from file" y verá todos los nombres de los archivos. *Presione "Add from screen", y* todos los nombres de los archivos han sido abiertos, aparecerán con un doble click sobre el nombre o la tecla  $\left| \bullet \right|$  selecciona la imagen marcada y aparece su nombre en el área izquierda de la lista.
- 8. La tecla  $\left| \bullet \right|$  selecciona todas las imágenes desplegadas para una lista impresa.

Para eliminar una o más imágenes marcadas, haga clic en la pequeña caja de basura.

- 9. *"Example"* (ejemplo); cuando todas las imágenes se cierran este comando puede abrirlas nuevamente como ejemplo de imagen. Puede cambiar por cualquier otra con el comando "Registry" en el menú de configuración.
- 10. *"Exit"* (salida); el programa se queda en configuración.
- 11. Menú *"Person"* (persona); este menú contiene una base de datos que permite guardar la información e imágenes de las personas que han sido medidas. Los datos guardados pueden abrirse nuevamente, cambiarse o eliminarse.

Puede buscar imágenes rápidamente con el nombre de la persona, nombre de la imagen o con los datos de entrada de una imagen. La imagen se puede guardar con un código (por ejemplo, con el nombre del producto usado o área de la piel medida).

12. **"Open image"** (abrir imagen); se puede buscar una imagen, ingresar en la ventana con el nombre de la persona, clave de entrada a la base de datos o un código. Si desea abrir una imagen de una persona determinada, ingresar el nombre. Tan pronto se encuentre el acceso, los datos de la persona se mostrarán y podrá confirmar con "Yes". En la Figura No. 23, se observa la ventana para procesamiento de imágenes.

| <b>EX CK VISIOMETER SV600 FW</b> |  |                                                                                |                                          |                  |                         |   |  |
|----------------------------------|--|--------------------------------------------------------------------------------|------------------------------------------|------------------|-------------------------|---|--|
| <b>File</b>                      |  |                                                                                | Person Measurements Multi Image Analysis | Image Processing | Configuration About Win |   |  |
|                                  |  | $\triangleright$ $\blacksquare$ $\triangleright$ $\blacksquare$ $\blacksquare$ |                                          | Filters<br>Color |                         | G |  |
|                                  |  |                                                                                | Automatic filter selection               |                  |                         |   |  |
|                                  |  |                                                                                |                                          |                  |                         |   |  |
|                                  |  |                                                                                |                                          |                  |                         |   |  |
|                                  |  |                                                                                |                                          |                  |                         |   |  |

*Figura 23. Ventana para procesamiento de imágenes*

13. Base de datos, la cual se controla con las siguientes flechas:

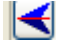

Primera persona (orden alfabético).

Última persona (orden alfabético).

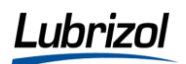

Persona anterior (orden alfabético).

 $\bigtriangledown$  Siguiente persona (orden alfabético).

Cuando se selecciona en la base de datos a una persona y sus imágenes correspondientes se despliegan de la siguiente manera;

Hacer click sobre una imagen o utilizar las flechas a un lado para ver la información de la imagen.

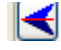

 $\blacktriangleright$  Primera imagen de la persona seleccionada.

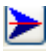

Ultima imagen de la persona seleccionada.

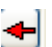

Imagen previa de la persona seleccionada.

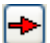

Siguiente imagen de la persona seleccionada.

Se encontrará el nombre o la clave de la imagen actual. Se mostraran los comentarios si alguien ha entrado antes.

- 14. *"Search"* muestra la ventana donde se pueden seleccionar imágenes por persona, dato o clave.
- 15. *"Open"* abre la imagen actual.
- 16. *"Open all"* abre todas las imágenes de esta persona
- 17. *"Cancel"* lo regresa al menú principal.
- 18. Se desea buscar imágenes con un código o dato de entrada específico hacer clic en la tecla *"Code/Date"* en el cuadro de dialogo abierto e ingrese el código o la clave de entrada. Para buscar imágenes de esta manera es necesario siempre guardar con un código cada imagen. El programa almacena la clave automáticamente. Todas las imágenes del código seleccionado o la clave de entrada se mostrarán y puede realizarse en esta ventana.
- 19. *"Save to database"* (guardar base de datos). Puede guardar imágenes en la base de datos abriendo los ya almacenados de una persona o agregando los datos de otra persona. Con las siguientes flechas:

**El Primera persona (orden alfabético).** 

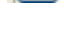

Última persona (orden alfabético).

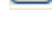

Persona anterior (orden alfabético).

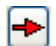

 $\left| \bullet \right|$  Siguiente persona (orden alfabético).

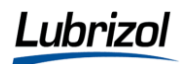

20. Si se introduce los datos de una persona que han sido almacenados anteriormente en la base de datos, estos se desplegarán y si aquí es donde se quiere guardar la imagen confirmar con **"Yes"**. Si desea ingresar un dato nuevo puede hacer clic en *"Save"* y agrega a esta persona como nuevo a la base de datos.

#### *6.11 Imagen*

**Nombre del archivo;** este no debe repetirse en la base de datos, por eso el programa sugiere un nombre único. Si desea aceptar esta sugerencia, hacer doble click sobre éste.

**Código.** Es muy útil para diferenciar imágenes en serie cuando estas son almacenadas bajo personas diferentes. Por eso, es importante ingresar un código cuando guarda la imagen. El código puede identificar una imagen, por ejemplo, nombre del producto de tratamiento, área de la piel medida o el tipo de imagen y esto hace posible abrir todas las imágenes de una serie.

**Fecha de ingreso.** Se almacena automáticamente cuando se guarda la imagen. Las imágenes pueden buscarse por medio de la fecha de ingreso, se desea por ejemplo, ver todas las imágenes realizadas en un día específico.

Con los siguientes comandos se puede trabajar la imagen:

- *"Search"* (Buscar). Lo llevará otra vez a una ventana de selección donde puede elegir imágenes por persona.
- **"Save"** *(salvar).* Guarda los datos y regresa al menú principal, ya que "cancel" lo lleva de regreso al menú principal sin guardar ningún cambio.
- "*Delete"* (el**i**minar); estas son algunas funciones en el programa SV 2000 USB  $\bullet$ las cuales están aseguradas por completa por medio de un PIN, para evitar que las personas no autorizadas modifiquen o eliminen los datos. Cuando usted presiona "Delete" aparece una ventana que le pedirá un PIN;

El PIN predeterminado es 98765. Si se desea cambiar a un PIN individual vaya al menú "Configuration" "New PIN". Introducir su PIN y confirmar.

Después que la ventana donde puede borrar las imágenes o personas de la base de datos aparece. En la Figura No. 24, se muestra la ventana de ingreso del PIN de seguridad.

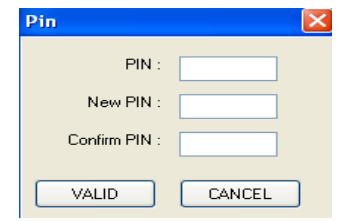

*Figura 24. Ventana de ingreso de PIN de seguridad*

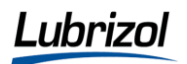

Puede buscar para que las imágenes sean borradas por el nombre de la persona donde la imagen es almacenada, la clave de entrada a la base de datos o un código. Puede eliminar una sola imagen de una persona/code/clave de entrada o todas las imágenes de una persona/code/clave de entrada o la entrada completa de una persona.

Si desea eliminar imágenes de una determinada persona, ingrese el nombre. Tan pronto se encuentra el archivo, se mostrarán los datos de la persona y confirmar con *"Yes".*

También con las flechas se pueden ver los datos en la base;

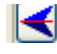

**Externe** Primera persona (orden alfabético).

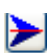

Última persona (orden alfabético).

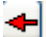

Persona anterior (orden alfabético).

 $\leftarrow$  Siguiente persona (orden alfabético).

- Con *"Yes"* se confirma esta información que una sola o todas las imágenes pueden ser eliminadas de la base de datos.
- Presionando *"Delete"* En esta ventana eliminará los datos completos de la persona y todas sus imágenes de la base de datos. Cuando ha seleccionado a una persona con *"Yes"* aparecerán personales marcados:
- *"Search"* lo llevará otra vez a una ventana de selección donde se pueden elegir imágenes para eliminar por persona, clave o código.
- *"Delete"* elimina la imagen actual.
- **"Delete all"** elimina todas las imágenes de una persona determinada y **"Cancel"** lleva de regreso al menú principal.
- *"Modify"* (Modificar); primero ingresar PIN, después introducir los datos de la persona de la cual quiera modificar los datos. La información se desplegará un mensaje si el nombre que ha ingresado no se encuentra en la base de datos. Presionar *"Modify"* para realizar las modificaciones.
- Con *"Restore"* los datos regresan al estado original.  $\bullet$
- Menú *"Measurements"* (Mediciones); Este menú puede ejecutar todos los tipos de mediciones sobre la imagen actual.
- *"Calculation area"* (área de calculo); para separar los bordes de la imagen que pueden variar para el resto de la imagen debido a las variaciones de luz, el usuario puede escoger un área de calculo. También esto le ayuda a realizar imágenes más comparables. Escoger el tamaño del área de cálculo con las flechas. Se necesita un área definida de cálculo para separar los límites de la imagen los cuales podrían variar el resto de la imagen debido a las variaciones de luz y para hacer las imágenes más comparables.
- *"papelería de reciclaje"* y eliminará una o más imágenes marcadas de la selección. Hacer clic en "Select measurements" (mediciones seleccionadas) y elegir las mediciones deseadas y ya hechas a las imágenes.

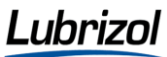

*"add to report"* para ver la presentación previa a imprimir. Se le pide que establezca la configuración de mediciones para hacerlas comparables. Figura No. 25, se observa la ventana para configurar el reporte del análisis.

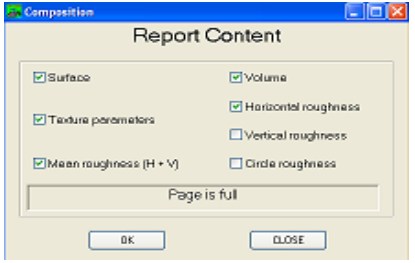

*Figura 25. Ventana de Contenido de reporte, marca los datos que se requieren para el reporte final*

Para incluir otros parámetros en el reporte, primero deben ser eliminados algunos de la selección inicial para abrir espacio a otros.

 $\bullet$ Menú *"Image Proccessing"* (Procesando imagen); aquí se encuentran las funciones para cambiar la apariencia de una imagen por razones diferentes.

Los comandos siguientes sólo sirven para una apariencia diferente de la imagen de la pantalla. Los resultados de las imágenes filtradas varían de las imágenes originales.

*"Automatic Filter Selection"* (Selección automática de un filtro); este comando establece los filtros que serán aplicados antes de que sea tomada la imagen viva dentro del programa y no influencian en los resultados de la medición., el dialogo permite seleccionar las funciones que se aplican automáticamente en una imagen dependiendo del modo elegido en la barra de herramientas, las imágenes pueden mejorarse antes de aparecer en pantalla.

#### *6.12 Filtros*

En la Figura No. 26 se muestra la ventana de selección de filtros para el programa, los cuales se mencionan a continuación:

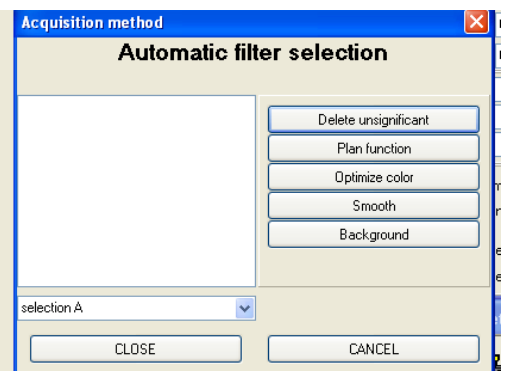

*Figura 26. Ventana de selección de filtros*

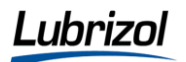

Borrar niveles gris insignificantes; este comando encuentra la distribución de cada nivel de gris; lo cual no ocurre más del 1%. La función "limpia" la imagen de imperfecciones por ejemplo: polvo.

**Imagen de fondo;** la fuente de Luz del Skin Visiometer SV 600 tiene forma esférica para evitar que la réplica se ilumine de manera desigual por luz paralela. Sin embargo es importante compensar las posibles variaciones de luz. La configuración de la iluminación se guarda en el software, el resultado es una imagen libre de variaciones de luz.

**Función de plan;** esta función borra el fondo de las imágenes y dibuja las desviaciones del valor promedio. El resultado es la imagen fija y uniforme.

**Optimizar color;** esta función cambia la paleta de color de la imagen para mejorarla.

**Uniformar el filtro;** esta función dibuja una imagen uniforme sin montañas ni valles extremos. Por cada píxel de imagen las imágenes a su alrededor se corrigen y se ordenan. Esta función es útil especialmente si la imagen tiene un contraste muy duro.

Es importante señalar que los comandos deben ser utilizados una sola vez en cada imagen ya que si se usan más seguido en una imagen el resultado variará mucho de la imagen original.

*"Filter"* (Filtros); su función es para mejorar la imagen.

**Filtros de plan;** estas funciones desechan el fondo de la imagen original y dibujan desviaciones del valor promedio. El resultado es una imagen más uniforme.

**Filtros Uniformes;** estas funciones dibujan una imagen más uniforme sin montañas ni valles extremos. Por cada pixel de imagen las imágenes a su alrededor son evaluadas y ordenadas. El valor que corresponde a la media se toma como un valor nuevo para este píxel. Esta es una función útil especialmente si la imagen tiene un contraste duro.

**Relieve;** Filtra los niveles gris-oscuro, de este modo muestra una imagen más plástica.

**Cortar Histograma;** esta función procesa en el histograma. Borra los límites de los píxeles que no son significativos y despliega el resto sobre un rango máximo con un logaritmo. El resultado es una imagen más clara.

Colocar dos límites en los extremos del histograma. Los píxeles en medio se despliegan sobre el rango máximo de niveles de gris.

Hacer imagen segmentada; esta función muestra una imagen de dos colores.

**Manual;** ingresar los límites para la segmentación. Todos los valores debajo de los límites se muestran en negro, todos los valores arriba en blanco.

**Automatic;** los límites se establecen en automático.

<u>Hhrizo</u>

Si da clic en **"Process on Result"** (Resultado en proceso) todos los filtros elegidos se procesarán en la misma imagen, una después de otra.

## *6.13 Color*

Se trabaja con los siguientes comandos:

- Negativo; este comando cambia colores, de tal manera que una imagen negativa se pueda ver. Sin embargo, las mediciones sólo se pueden llevar a cabo en la imagen original.
- Optimizar color; esta función cambia el color para mejorar el contraste.

Concentración en los valores de gris; esta función delinea algunos valores de gris en particular.

- "OK" controla la elección y "Cancel" (Cancelar) deja la función sin ejecutar.
- Cambio de Paleta; existe una variedad de paletas de color para mejorar la imagen.
- Si se hace click en *"process on result"* (Resultado en proceso) todos los filtros elegidos se procesarán en la misma imagen, uno después de otro.
- Menú *"Configuration"* (Configuración).
- **"Language"** (Lenguaje); esta función es para elegir el lenguaje del Software; inglés, francés o alemán. Todos los textos y las teclas aparecerán en esta lengua.
- **"Background"** (Fondo). La fuente de luz en el Skin Visiometer SV 600 tiene forma esférica para evitar que la réplica se ilumine de manera desigual por luz paralela. Es importante, compensar las posibles variaciones de luz. Con el comando "Background" (fondo) la elección de luz se guarda y documenta en el Software. Se puede deducir este valor de una imagen para corregirla. El resultado es la imagen libre de variaciones.
- **"Calibration"** (Calibración); El Skin Visiometer SV 600 viene provisto con una réplica de calibración de tres círculos (6, 4 y 2 mm de diámetro) y tres niveles de 1 mm de altitud entre uno y otro. Esta réplica es necesaria para la calibración "xy" así como para la calibración de profundidad "z".

El porta-objetos siempre debe estar limpio y libre de polvo.

Para iniciar la calibración con "Activare" (Activar) se abre la calibración y pide ingresar su PIN:

El PIN predeterminado es 98765. Se recomienda cambiarlo a un PIN individual en el menú **"Configuration" "New PIN",** ingresar el nuevo PIN y confirmar.

Cuando se abre el comando **"Calibration"** el porta-objetos de calibración se inserta en el Skin Visiometer SV 600 y esta acción debe ser confirmada.

Insertar siempre el porta-objetos con la parte blanca del marco hacia la fuente de luz.

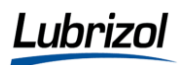

Si se conecta un video monitor al sistema, la imagen podría aparecer muy oscura, el Skin Visiometer,SV 600 toma 10 configuraciones y automáticamente elige la mejor, lo que maximiza la calidad de la Imagen.

Los principales motivos por los cuales el equipo puede descalibrarse son:

-Que haya derrame de silicón en las celdas del Skin Visiometer.

-Que es soporte de cartón tenga un exceso de silicón y se introduzca sucio a la celda.

En estos casos, es preferible, contactar a un técnico especializado.

- *Fixed (fijo).* Utiliza uno de los 9 cuadrados para la medición. Seleccionar de los  $\bullet$ 9 el que desee para ser la base de sus mediciones en la barra de herramientas sobre la imagen.
- *Variable.* Utiliza el último rectángulo dibujado sobre la imagen.  $\bullet$
- *"Whole Image"* toma la imagen completa como base para el cálculo.

#### *¡Precauciones!*

Los resultados de la medición dependen de una alta cantidad sobre el área de cálculo seleccionada. Para mediciones comparadas, utilizar siempre la misma área de cálculo. Se recomienda el área de cálculo 2.

 Menú *"Multi Image Análisis"* (Análisis de imagen múltiple); este menú tiene la posibilidad de realizar la medición sobre las imágenes seleccionadas y los resultados ya están disponibles almacenados en la base de datos de la imagen múltiple "Multi Image Database". El acceso a la base de datos puede realizarse en Microsoft Excel. Esta característica es importante para guardar las imágenes, resultados y evaluar los resultados estadísticamente. Se observa en la Figura No. 27, la ventana de análisis de imagen múltiple.

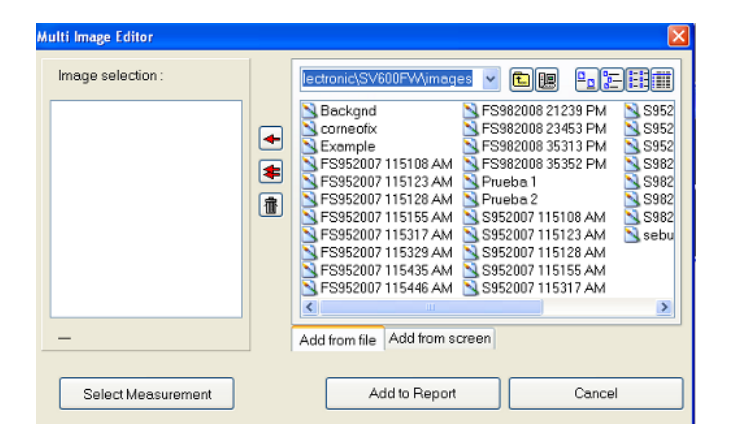

*Figura 27. Pantalla de selección de varias imágenes para análisis multi imagen*

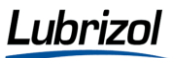

*"Calculate"* (Cálculo), los nombres de todas las imágenes disponibles para un reporte están en la ventana derecha. Presionar la tecla "add from file" y se obtiene el acceso a los nombres de todos los archivos. Presionar "add form screen" y todos los nombres de los archivos ya abiertos aparecerán, dando un "doble clic" en un nombre o en la tecla ← se selecciona la imagen marcada y permite que su nombre aparezca en la ventana de la izquierda. La tecla selecciona todas las imágenes desplegadas para la lista. La Figura No. 28, se observa la ventana de análisis de varias imágenes, para realizar el cálculo.

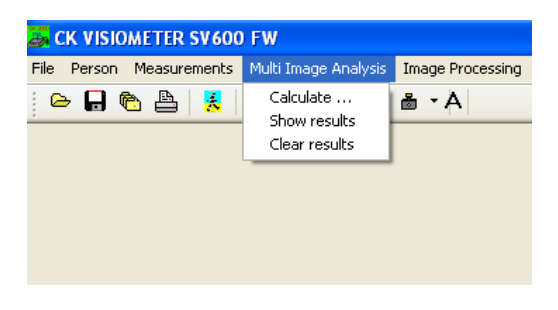

*Figura 28. Ventana de análisis de varias imágenes*

- *"Show Results"* (Mostrar resultados); este comando lleva directamente a la ventana de la selección para ver los resultados en el reporte. La condición es que antes se tienen que seleccionar las imágenes en la base de datos "Multi Image" de la siguiente manera:
- Si desea hacer un análisis múltiple de imagen sobre todas las imágenes almacenadas bajo el nombre de una persona/código/fecha de ingreso, primero seleccionar la persona/código/fecha de ingreso y después abrir todas las imágenes haciendo clic en *"Open All"* (abrir todas). En el menú Multi Image Análisis" (análisis de imagen múltiple), seleccionar *"Add from screen"* para tener todas estas imágenes.

ubrizol.

Manual de Operación del Skin Visiometer SV 600

## *6.14 Procedimiento de análisis con el Skin Visiometer SV 600*

- *"Surface"* (Superficie-Medición de la réplica de la piel). Este comando calcula el tamaño de "onda" de la superficie en comparación a la superficie extendida (planchada) (X:1). Entre más lisa sea dicha área antes de ser extendida, los dos valores se encuentran más cercanos. Los resultados se muestran en la ventana de resultados "Surface" in %.
- **"Volume**" (Volumen). Este comando calcula la cantidad virtual de líquido que necesita (en el área de calculo) para llenar la imagen hasta la altura promedio de todas las montañas. Entre más uniforme sea el área menos líquido virtual necesitará. El resultado se muestra en la ventana de resultados en el campo "Volume" en mm<sup>3</sup>.
- Es importante señalar que los resultados de *"surface"* y *"volume"* dependen en gran medida del área de cálculo seleccionada. Para comparar mediciones se debe utilizar siempre la misma área de cálculo).
- *"Roughness"* (rugosidad).
- Los resultados R1-R5. Para estos comandos elegir si las líneas deben arreglarse horizontal, vertical o circularmente es que se compensa la influencia la dirección de las arrugas.

Los resultados de rugosidad dependen también en gran medida del tamaño del área de cálculo. Utilizar la misma área de cálculo de cada voluntario y todo el periodo de las pruebas si desea comparar imágenes.

- *Skin Roughness R1:* La rugosidad R1 es la distancia entre la montaña más alta y el valor de la más profunda, con referencia a la distancia total de 1. Rn en el histograma este parámetro es conocido como Rt.
- *Maximum Roughness R2* (rugosidad máxima): R2 es el índice mayor de rugosidad de los diferentes segmentos, es el parámetro Rm o R max.
- *Average Roughness R3* (rugosidad media): es la medida aritmética de diferentes segmentos de rugosidad calculados a partir de 5 mediciones posteriores de los segmentos de la misma longitud. En contraste R1, R3 no es muy influenciada por las imperfecciones de la superficie debido a que se hace el cálculo de la media, Rz.
- *Smoothness Depth R4* (profundidad uniforme): Este parámetro describe el área sobre el perfil de referencia de (R1) y una línea dibujada sobre la montaña más alta, divide por una línea media (del perfil). Rp.
- *Arithmetic Average Roughness R5* (Rugosidad aritmética promedio): en área enmarcada por el perfil R1 y la línea media se divide a su vez por las líneas medias. Así R5 (rugosidad promedio) es la desviación principal del perfil de referencia a R4. En la DIN-norm este parámetro es conocido como Ra.

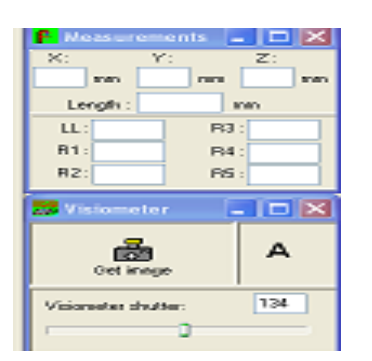

*Figura 29. Ventana de medición muestra los parámetros medidos*

En la Figura No. 29 se muestra la ventana de medición con los parámetros mencionados. El contexto cuantitativo entre los parámetros es como sigue:

$$
R1 \ge R2 \ge R3 \ge R4 \ge R5.
$$

Como todos estos parámetros derivan de la industria metalúrgica y dependen mucho de la longitud de las líneas seleccionadas, para la piel debe tomarse en cuenta también otros parámetros como el de superficie y el del volumen.

#### *6.15 Medición del sebo y la descamación con el Skin Visiometer SV 600*

El Skin Visiometer además de analizar la rugosidad de la piel también permite realizar mediciones del contenido del sebo y la descamación de la superficie de la piel con la ayuda de membranas especiales del Sebufix F16 y el Corneofix F20 y el software provisto.

## *6.15.1 Medición del sebo con el Sebufix F16*

Este analiza el contenido de sebo de la piel tanto cuantitativamente (talla y número) como cualitativamente (rapidez y producción del sebo) en la zona de medición.

El principio se basa en una membrana especial en la cual sus microporos hacen visible el sebo como una mancha negra. La membrana puede evaluarse cualitativamente o cuantitativamente por medio de un sistema de análisis de imagen.

Un requerimiento para una medición exacta de la producción y distribución del sebo es un tiempo corto para evitar el efecto de la oclusión (obstrucción), y permitir a la piel una respiración y una perdida de agua transepidermal normal. El efecto de la oclusión lleva a una medición inexacta. Para lograr mediciones reproducibles es muy importante una baja pero constante presión sobre la superficie de la piel.

ı ıhrızc

#### *6.15.2Ventajas*

La parte del Sebufix F16 que está en contacto con la piel esta libre de pegamento, así el sebo penetra directamente en los microporos de las membranas sin ninguna alteración. Con esto es posible un tiempo corto de medición de 30 segundos, después la membrana puede ser evaluada. Entre mas grasa sea la piel se requiere de menor tiempo de medición.

El tiempo corto de medición previene el efecto de oclusión el cual puede influenciar la medición. Después de la limpieza son posibles estudios flexibles de todos los estados de la piel.

El aditamento provisto presiona la membrana del Sebufix suave pero constantemente sobre la piel para llegar a una medición exacta y reproducible que no influencia la estructura de la piel. La membrana especial mide sebo únicamente.

#### *6.15.3 Medición de la descamación con el Corneofix F20.*

Las células de queratina favorecen la estructura de la piel temporalmente estas son liberadas en la superficie de la piel individualmente o como escamas pequeñas para dar lugar a nuevas células. Dependiendo de la calidad de la película hidrolipídica, especialmente el contenido de humedad, los corneocitos dejan la piel en diferentes cantidades y tamaños. Entre más seca sea la superficie de la piel más y mayor será el número de corneocitos que dejan la piel.

La medición indirecta de la descamación mide el contenido de humedad del estrato córneo. El Corneofix F20 es una membrana transparente adherible la cual presiona suavemente en la superficie de la piel. Los corneocitos se pegan a la membrana y están disponibles para un análisis de número y tamaño. La luz se absorbe diferente debido a la variación del grosor de los corneocitos que aparecen en la imagen como pixeles oscuros.

Si se observa la distribución de niveles de gris en el histograma se puede calcular el número y el tamaño de los corneocitos. El programa automáticamente corta la imagen en cinco capas.

La desventaja del corte automático es que para algunas imágenes el obturador no reconoce el fondo apropiadamente. En estos casos el usuario puede establecer el obturador de manera manual comparando el original y la imagen segmentada con una exactitud de  $\pm$  0.1%.

### *6.15.4 "Sebum" and "Descamation" (Sebo y Descamación)*

#### *¡Precauciones!*

Almacenar las membranas en un lugar frío para mantener el poder adhesivo.

#### *6.15.5 Operación del Sebufix F16*

Para realizar una medición con el Sebufix F16 despréndase una membrana del paquete.

#### *¡Precauciones!*

Asegúrese de que sus manos estén limpias y libres de aceite antes de tocar la tira. La membrana es muy sensible al contacto con la grasa o el aceite. Cualquier residuo de estos en las manos influenciará la medición.

Nunca tocar el lado blanco de la membrana.

#### *6.15.6 Medición*

El Sebufix F16 mide el contenido de sebo en la superficie de la piel. Cuidadosamente colocar sobre la ranura de uno de los lados del soporte. Ahora puede colocarla sobre el área de la piel que será medida.

Ejercer una presión ligera pero constante y sujétese el Sebufix F16 durante el tiempo de medición (30 segundos máximo). Entre más sebo tenga la superficie de la piel el tiempo de la medición se reduce. Por favor manténgase el tiempo de medición constante, ello si se desea comparar imágenes.

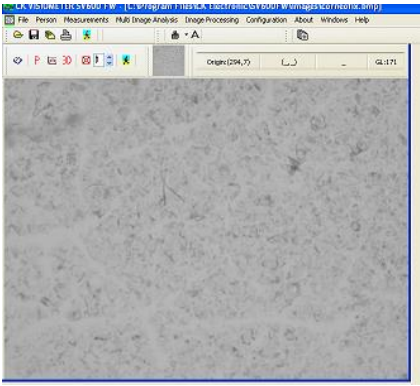

*Figura 30. Imágenes de Sebufix y ventana del menú de medición con para medición de sebo*

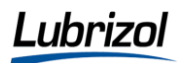

#### *¡Precauciones!*

No tocar el lado blando de la membrana el cual ha estado en contacto con la piel.

Después de terminar la medición, insertar en la ranura del Skin Visiometer SV600 (el lado blanco en dirección a la fuente de luz) y observe la imagen viva en la ventana "Capture".

Normalmente para observar la imagen del Sebufix, como se muestra en la Figura No. 30, el obturador debe estar completamente oscuro. Por favor hacer click sobre el botón del obturador y mover el botón del control hacia la izquierda hasta que puedan verse las manchas de sebo claramente (posición del obturador es alrededor de 20-30).

Obtener la imagen en el programa con la opción *"Sebufix"* en la barra de herramientas. La posición del obturador puede cambiarse de antemano para encontrar la apropiada para Sebufix.

Las manchas blancas presentan la actividad de las glándulas sebáceas. Se evalúan las manchas de sebo en tamaño y número. Utilizar el comando *"Sebum"* en el menú *"Measurements".*

Los botones de control de tamaño *"minimum"* y *"maximum"* permiten cambiar los bordes de las categorías en caso de que una imagen no sea segmentada del todo o no se haya segmentado satisfactoriamente.

Comparar la imagen segmentada a la original. Ya que no todas las manchas son reconocidas o todas las imperfecciones pueden ser reconocidas como manchas o la imagen no es segmentada adecuadamente, si es necesario utilizar el controlador "manual" para aclarar el fondo de la imagen y así resaltar las manchas. Hacer click en "Set" para fijar la posición. El cuadro completo con los valores se guarda como tal automáticamente. La imagen puede encontrarse en el mismo directorio del programa como SV 2000 bajo *"image".* El archivo inicia con los datos actuales y un código para la imagen. También puede abrirse en el menú "File", "Open" para una sola imagen segmentada.

Se recomienda guardar siempre la imagen del Sebufix inmediatamente después de la medición ya que 48 horas después de la medición únicamente el 50% de las manchas de sebo podrán ser medidas (por la disminución de la película hidrolipídica).

#### *6.15.7 Operación con el Corneofix F20*

Tome un Corneofix F20 del paquete tirando de un extremo del rollo de este tipo de piezas.

Por favor asegúrese de que sus manos estén limpias y libres de aceite antes de tocar la tira. Las huellas digitales sobre la membrana influenciarán la medición. Nunca tocar directamente la parte central de la membrana. En la Figura No. 31, se muestra la imagen del programa de una medición de descamación en piel.

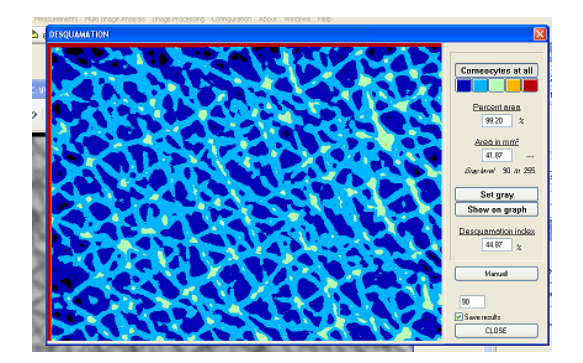

*Figura 31. Imagen de descamación con Corneofix F20*

## *6.15.8 Medición con el Corneofix F20*

Colocar la parte adhesiva de la membrana sobre la piel y presiónela con el dedo pulgar constantemente hasta que se adhiera a la piel uniformemente. Después de 5 segundos retírela lentamente de la piel sujetándola de un extremo.

Pegar la parte que ha estado en contacto con la piel en la apertura correspondiente e insértela en el Skin Visiometer SV600 (con la parte blanca en dirección a la fuente de luz) y observar la imagen viva en la ventana "capture".

Para observar adecuadamente las imágenes del Corneofix F20 el obturador debe estar completamente oscuro. Para ello hacer click sobre el botón del obturador y mover el botón de control hacia la izquierda hasta que se pueda ver la imagen claramente (posición del obturador alrededor de 20).

Obtener la imagen en el programa con la opción Corneofix F20 en la barra de herramientas. La posición del obturador puede cambiarse de antemano para encontrar la apropiada para el Corneofix F20.

Las diferentes manchas en gris representan el diferente tamaño y el grosor de las hojuelas de descamación (corneocitos). Como se observa en la Figura No. 32. Para evaluar estas utilizar el comando "Descamation" en el menú *"Measurements",* Figura No. 33, muestra las condiciones de medición para descamación en piel.

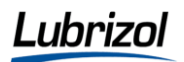

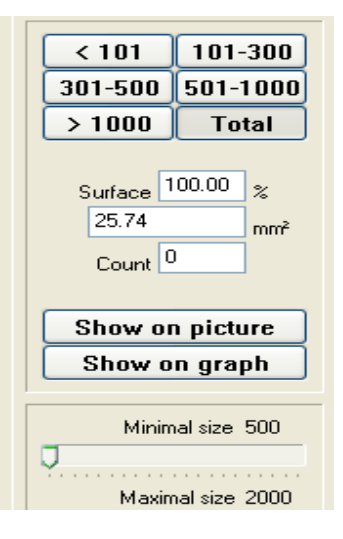

*Figura 32. Imagen de los parámetros a considerar para medición con el Corneofix F20*

Comparar la imagen segmentada con la original. Automáticamente el programa se ajusta para reconocer el fondo y separar de éste las escamas. Sin embargo, bajo algunas circunstancias, no todos los corneocitos son reconocidos, asi mismo otras imperfecciones pueden confundirse con corneocitos, por tanto, utilizar el controlador "Manual" para aclarar el fondo de la imagen y resaltar los corneocitos hacer "click" en "Set" para fijar las correcciones de la muestra. Así, la imagen completa con los valores se guardan automáticamente, la misma puede encontrarse en el mismo directorio del programa SV 2000 con el botón "Ander". El archivo inicia con la fecha y un código para la imagen. La sola imagen segmentada también puede abrirse en el menú *"File", "Open".*

#### *6.15.9 Procedimiento auxiliar en los resultados del Sebufix y Corneofix*

Los datos de medición del sebo y la descamación también están disponibles para cálculos estadísticos. Inmediatamente después de dejar este dialogo con "Close" (cerrar) (Si hace click en "Save Results") aparecerá la base de datos en el directorio del programa SV 2000 USB bajo Dermatology, "Database" y después "Sebcorn".

Así es como se verá la información en base de datos con un programa de estadística:

- *"Image"* muestra el nombre de la imagen y  $\bullet$
- "Date" la fecha de evaluación.

Los resultados del Sebufix se pueden encontrar en las siguientes filas:

- *SEBAREA* muestra el porcentaje del área completa cubierta con manchas de sebo.
- *SEBPART* muestra el valor correspondiente en mm.
- *CORNAVER* muestra el numero total de manchas de grasa superficial (sebo).
- *GO-G4* muestra el porcentaje de las manchas en cada categoría comparada el área total. G0 es la categoría de manchas muy pequeñas (menos de 101 píxel/mancha), G1 es la categoría de manchas de 101/300 píxel/mancha, G3 es la categoría de manchas de 501/1000 píxel/mancha y G4 la categoría de manchas grandes (más de 1000 píxel/mancha).

Los resultados del Corneofix pueden encontrarse en las siguientes filas:

- *CORNFINE* muestra la superficie completa cubierta con corneocitos en mm.
- *CORNCOARSE* muestra el porcentaje correspondiente.
- *CORNDX* muestra el índice de descamación.
- *G0 y G4* muestra el porcentaje de escamas en cada categoría de grosor  $\bullet$ comparada al área total.

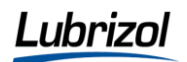

*G0* es la categoría de capa uniforme de corneocitos muy delgados, G4 es la categoría de escamas muy gruesas. El índice de descamación se calcula de la distribución de los corneocitos por categoría;

2 A +Σ "píxel/mancha[Tη \* η-1) ] / 6

Donde

*A***,** Área cubierta con corneocitos en %,

*η*, grosor de la capa de corneocitos ( el histograma la corta en 5 capas iguales).

*Tη***,** Suma del porcentaje del grosor de las capas simples. \*Un índice de descamación grande corresponde a un sitio de la piel más escamosa, es decir más seca\*.

Los expedientes de la base de datos pueden abrirse fácilmente en Excel, para no destruir la forma de la base de datos Importante "no guarde" ningún cambio cuando el sistema está abierto con Excel, para continuar sobre los datos, primero entrar a "Save as" para guardar estos como una nueva hoja de Excel.

Es importante para estudios de humedad en la piel, determinar tanto la descamación en piel ya que depende del porcentaje de humedad se ve afectada la piel, produciéndose mayor o menor descamación. En cuanto al contenido de sebo en piel, se ve influenciado con el contenido de grasa en la piel para determinar si se absorben los activos contenidos en los tratamientos en la piel además porque hay cambios de pH en la piel.

#### **7. CONCLUSIONES.**

El reto para los desarrolladores y formuladores de productos para Cuidado Personal, es brindar a las personas productos que tengan beneficios en su salud y ayuden a conservar o mejorar su aspecto físico, para contribuir a la belleza humana, con profesionalismo y ética.

Para ello se buscan alternativas con tratamientos especializados cosméticos que ayuden a retardar el envejecimiento de la piel, por eso se sugiere el implemento de este manual en el Laboratorio de Cuidado Personal de Lubrizol, como una herramienta para cuantificar parámetros que nos sirvan determinar el desempeño de los productos que ofrece a sus clientes con formulaciones desarrolladas y sustentadas en estudios Perfilométricos con un análisis muy especializado para los productos usados en el Cuidado de la Piel.

He logrado desempeñarme en el puesto actual, gracias a mi formación profesional como Químico Farmacéutico Biólogo, aplicando los conocimientos de las asignaturas Cosmetología, Tecnología Farmacéutica, Diseño y Estabilidad de Medicamentos, Desarrollo Farmacéutico, de las cuales he aplicado todos los conceptos aprendidos y he logrado alcanzar diferentes satisfacciones profesionales. El desarrollar el manual de uso e instrucciones de operación del Skin Visiometer SV 600, proyecto que me fue asignado por la gerente del laboratorio, quien me dio la oportunidad de realizar este trabajo profesional, el cual servirá al personal del laboratorio de cuidado personal a usar el equipo para estudios de rugosidad, descamación y medición de sebo en piel, introduciendo así, una herramienta adicional a las pruebas que están establecidas, y será un paso importante para la empresa.

El principal motivo por el cual me fue asignado el desarrollo de este manual, es debido a las políticas de confidencialidad de la empresa, que como empleados son inviolables y debido solo me fue permitido utilizar esta información con la que he logrado realizar este manual, que servirá únicamente con fines de mi titulación y esta escrito sin datos confidenciales. El cual espero sirva al personal de laboratorio para que pruebe el desempeño de los desarrollos de cremas principalmente, en las cuales se requiera saber la disminución o aumento de la rugosidad de la piel, la descamación y sebo en la misma, mejorando así los resultados cuantitativos en las formulaciones desarrolladas por el Laboratorio ya que es una prueba de desempeño cuantitativa.

En esta versión del manual sólo se muestra información general, debido a que por confidencialidad no se pueden mostrar los formatos finales de la empresa.

#### **7. REFERENCIAS BIBLIOGRAFICAS**

- 1 Estructura de la piel. http://www.zonamedica.com.ar/categorias/medicinailustrada/piel/index.html
- 2 Anatomía de la piel. Universidad de Virginia. http://www.healthsystem.virginia.edu/uvahealth/adult\_derm\_sp/anatomy.cfm
- 3 La dermatología. Universidad de Virginia. www.healthsystem.virginia.edu/uvahealth/adult\_derm\_sp/anatomy.cfm
- 4 Presentación de la compañía Gattefosse. Skin Biology Presentation.
- 5 Analizadores de piel www.microcaya.es/600infopiel.htm
- 6 Nadim, A. (2007). Florida Sunscreen Symposium.
- 7 Food and Drug Administration. Center Food safety and applied nutrition. www.cfsan.fda.gov/~dms/cos-218.html
- 8 Shrader, D.(2003). Pruebas eficaces para cosméticos. *Ciencia Cosmética*, 3, 9.
- 9 Moctezuma, J.(2003). Los cosméticos calidad y pretensiones. *Ciencia cosmética*. 3, 6
- 10 Studies list Sebufix F16 Corneofix F20 http://courage-khazaka.de/download/pdf/studies\_sebufix.pdf
- 11 Rivera, M. Martín, E. (2001). La rugosidad de las superficies.Topometría. *Ingenierías*. IV(11).
- 12 Courage+Khazaka Electronic GmbH www.courage-khazaka.de
- 13 Draelos, D.Baltas, E. (2004). Skin Barrier and desquamation in patients with mild plaque psoriasis is improved with the use of a gentle moisturizing cream. Paris. Journal Household and Personal Care Today.
- 14 Studies list Skin-pH-meter http://courage-khazaka.de/download/pdf/studies\_skin\_pH\_meter.pdf
- 15 Proveedor de Skin Visiometer SV 600 en México http://www.jabotier@mx.inter.net
- 16 Skin Diagnostics system http://www.skindiagnosis.cn/Skin\_Test\_Hair\_Diagnosis/Skin\_Diagnosis.asp
- 17 Enjoy.nove trendy y magnetoterapii http://www.enjoy.cz/index.
- 18 Analizadores de piel. Listado de aparatos científicos. http://www.microcaya.es/600b-cient-list.htm
- 19 G. L. Grove PhD, C. R. Zerweck, J. M. Heilman and J. D. Pyrek. Methods for evaluating changes in skin condition due to the effects of antimicrobial hand cleansers: Two studies comparing a new waterless chlorhexidine gluconate/ethanol-emollient antiseptic preparation with a conventional waterapplied product. American Journal of Infection Control 29.Issue 6. 2001. 361-369.
- $20$  Clinics in Dermatology (1996). Soaps, Shampoos, and Detergents: A Scientific Soap Opera. Methods for measuring the skin-cleansing effect of surfactants in comparison with skin roughness and compatibility. 14(1), 57-65.